# МИНИСТЕРСТВО СЕЛЬСКОГО ХОЗЯЙСТВА И ПРОДОВОЛЬСТВИЯ РЕСПУБЛИКИ БЕЛАРУСЬ

#### **Учреждение образования**

# **«БЕЛОРУССКИЙ [ГОСУДАРСТВЕННЫЙ](http://www.bsatu.by) АГРАРНЫЙ ТЕХНИЧЕСКИЙ УНИВЕРСИТЕТ»**

**Кафедра инженерной графики и САПР**

### **НАЧЕРТАТЕЛЬНАЯ ГЕОМЕТРИЯ. ИНЖЕНЕРНАЯ И КОМПЬЮТЕРНАЯ ГРАФИКА**

**Модуль 9 Создание и редактирование чертежей в среде AutoCAD** 

**Учебно-методический комплекс для студентов специальностей** *1-74 06 05 01, 1-74 06 05 01 02, 1-7406 05 03, 1-74 06 05 02, 1-74 06 05-01 01, 1-74 06 05-02 01, 1-74 06 05-02 02, 1-53 01 01-09* 

### **Модуль 9 «Создание и редактирование чертежей в среде АutoCAD» (14 ч.)**

#### **I.** *Комплексная цель*:

#### **студент должен знать**:

- назначение системы, основные принципы работы в системе, название пунктов меню, панелей инструментов, графические примитивы и принципы работы с ними;

- основные команды графического интерфейса; команды и приемы построения чертежа (двумерного) практически любой сложности с применением слоев;

- правила, приемы и различные способы простановки размеров на чертеже, возможности вставки готовых блоков в чертеж, оформление основной надписи и т.д.

В результате изучения материала модуля студент должен

**уметь:**

- пользоваться принятой терминологией, чертить в системе АutoCAD, т.е. формировать на экране дисплея изображения из отдельных графических примитивов, преобразовывать элементы чертежа с помощью команд редактирования, оформлять чертеж в соответствии с принятыми требованиями ГОСТов;

- применять теоретические знания при решении практических задач по созданию чертежей средствами AutoCAD;

**формировать**: организованность, внимательность, аккуратность при выполнении лабораторных работ.

| Тема занятия                                                                                                    | Тип занятия                                                                                                    | Вид занятия               | $K-BO$         |
|----------------------------------------------------------------------------------------------------|----------------------------------------------------------------------------------------------------|---------------------------|----------------|
|                                                                                                    |                                                                                                    |                           | часов          |
| Занятие 1.<br>Тема: Введение в компьютерную<br>графику. Назначение графического<br>редактора AutoCAD. Меню и панели<br>инструментов. Формирование чертежа<br>средствами AutoCAD. Графические<br>примитивы и работа с ними. | Сообщение<br>новых<br>знаний, закрепление<br>знаний<br>новых<br>при<br>выполнении<br>графической работы                                                    | Лабораторное<br>занятие 1 | 2              |
| Занятие 2.<br>Тема:<br>Построение чертежа<br>детали<br>плоского контура на базе сопряжений.                                                                                                    | Сообщение<br>НОВЫХ<br>знаний, углубление и<br>систематизация<br>знаний,<br>формирование<br>построения<br>навыков<br>чертежа<br>детали<br>плоского контура. | Лабораторное<br>занятие 2 | $\overline{2}$ |

**II. Учебно-информационная модель модуля** 

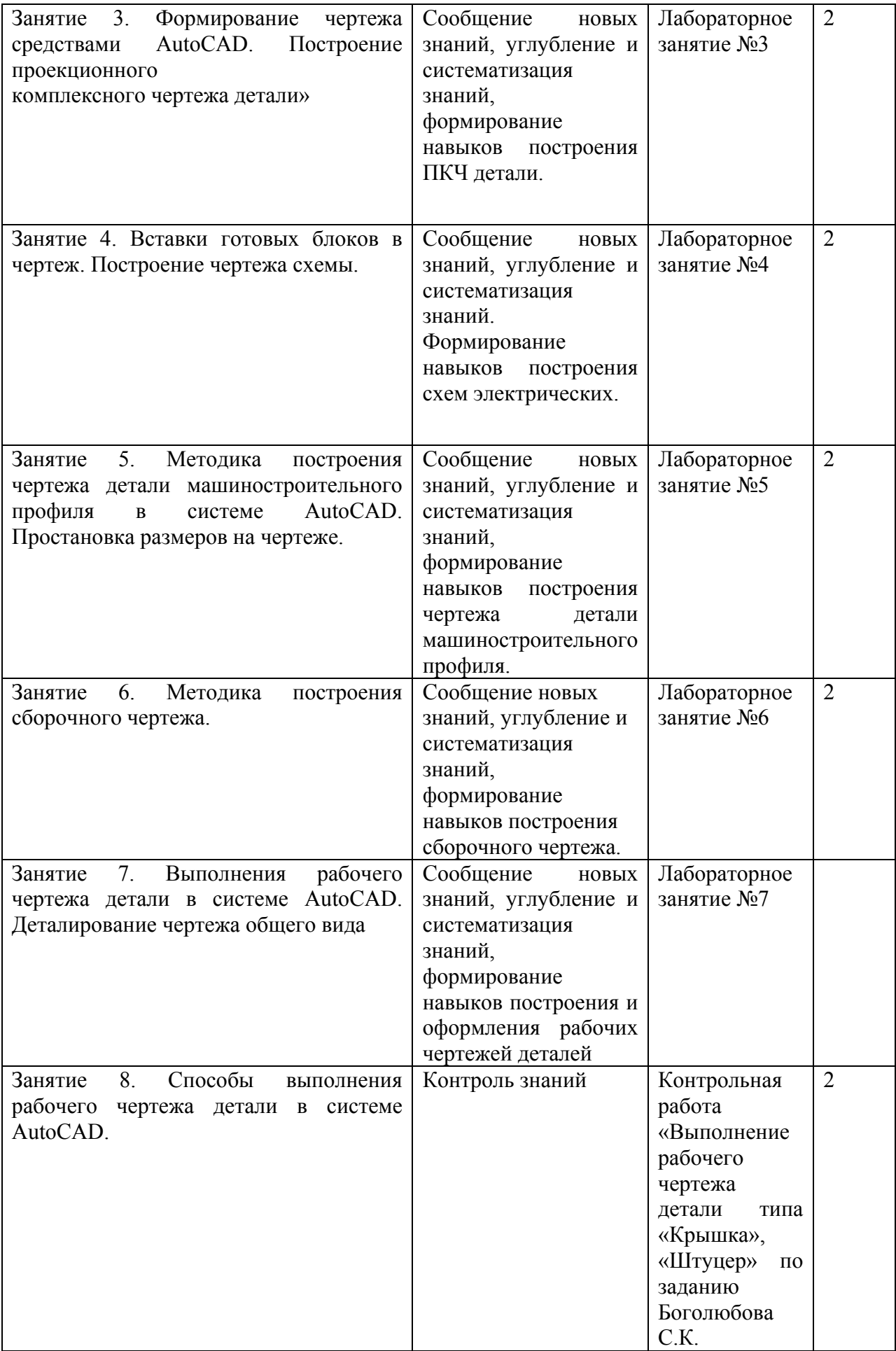

#### **III. Приложение МИНИСТЕРСТВО СЕЛЬСКОГО ХОЗЯЙСТВА И ПРОДОВОЛЬСТВИЯ РЕСПУБЛИКИ БЕЛАРУСЬ**

### **УЧРЕЖДЕНИЕ ОБРАЗОВАНИЯ**

# **«БЕЛОРУССКИЙ ГОСУДАРСТВЕННЫЙ АГРАРНЫЙ ТЕХНИЧЕСКИЙ УНИВЕРСИТЕТ»**

**Кафедра инженерной графики и САПР**

# **КОМПЬЮТЕРНАЯ ГРАФИКА Лабораторные занятия №1–7 (методические указания)**

Для студентов специальностей

*1-74 06 05 01, 1-74 06 05 01 02, 1-7406 05 03, 1-74 06 05 02, 1-74 06 05-01 01, 1-74 06 05-02 01, 1-74 06 05-02 02, 1-53 01 01-09* 

Составитель: Зеленовская Н.В.

Минск-2007

# **Лабораторная работа №1 «Создание основных графических примитивов**

#### **Контрольные вопросы:**

1. Назовите основные методы создания графических примитивов в АutoCAD.

- 2. Перечислите методы ввода командных строк данных.
- 3. Какие вы знаете способы задания точки?
- 4. Какие примитивы и команды их построения вы знаете?
- 5. Перечислите режимы объектной геометрической привязки, их назначение.
- 6. В чем отличие построения примитивов кольца и круга?

7. Какова последовательность и особенности при построении примитива «многоугольник»?

8. Последовательность выполнения штриховки.

#### **Лабораторная работа №2**

# **«Построение чертежа детали плоского контура»**

**Цель занятия**: приобрести навыки построения чертежа детали плоского контура на базе сопряжений, этим самым, закрепив навыки создания основных графических примитивов, а также освоение некоторых команд редактирования чертежа (Fillet (Скругление), Copy (Копирование), Select objects (выбор объекта), Modify (Изменение, редактирование) и др.)

### **Содержание:**

- 1. Общие сведения о выполнении чертежа детали плоского контура
- 2. Последовательность построения чертежа детали плоского контура средствами AutoCAD (методические рекомендации).
- 3. Пример выполненного задания.
- 4. Контроль знаний.

### **1. Общие сведения о выполнении чертежа детали плоского контура**

Многие детали машиностроительного характера ограничены цилиндрическими, коническими, сферическими и другими поверхностями, плавно переходящими одна в другую. На чертежах поверхности таких деталей выполняются в виде плоских контуров, у которых прямые линии плавно переходят в дуги, а дуги одного радиуса плавно переходят в дуги других радиусов. Плавные переходы одних линий в другие называются **сопряжениями.** 

Построение сопряжений базируется на геометрических положениях о прямых, касательных к окружности, и об окружностях, касательных друг к другу. Сущность этих положений формулируется в курсе геометрии и черчения (Раздел «Геометрические построения») и заключается в том, что: 1) для сопряжения прямой и дуги необходимо, чтобы центр окружности, которой принадлежит дуга, лежал на перпендикуляре, восстановленном к прямой в точке касания; 2) для сопряжения двух дуг необходимо, чтобы центры окружностей,

которым они принадлежат, лежали на прямой, перпендикулярной к общей касательной этих дуг в точке их касания (или сопряжения). Т.е., графичеки построение сопряжения довольно сложная задача. Требуется, во-первых, определить центр сопряжения, во-вторых, определить точки сопряжения (касания) и, в-третьих, провести дуги сопряжения заданного радиуса.

В системе AutoCAD построение сопряжений осуществляется командой Fillet (Скругление). При первом запуске команды устанавливается нужный радиус сопряжения, а при повторном запуске выбираются два сопрягаемых объекта. Т.О., процесс построения сопряжений намного упрощается.

В задании требуется выполнить чертеж детали плоского контура (детали проката, толщиной которой можно пренебречь, т.к. она составляет 5…7мм), применяя правила построения сопряжений.

### **2. Последовательность построения чертежа детали плоского контура средствами AutoCAD**

# **2.1. Построение осей симметрии**

Начинаем выполнение задания с построения линий, которые в дальнейшем будут осями симметрии. Выбираем пиктограмму Line (Отрезок) на панели инструментов Draw (Рисование), щелкнув по ней кнопкой мыши. В командной строке при этом появится приглашение на ввод команды:

Command: line Specify first point:

(Команда: Отрезок Определить первую точку:)

Можно воспользоваться имеющейся в AutoCAD возможностью устанавливать режимы проведения линий. Это полярный режим, при котором линии проводятся под разными углами, и ортогональный режим, при котором линии проводятся только вдоль осей координат. Переключение режимов проводится нажатием на клавиатуре клавиши F8 или щелчком мыши по командной кнопке ORTHO (ОРТО) в строке состояния.

# **2.2. Копирование созданных объектов**

Используя команду Copy (Копировать), вызванную из выпадающего меню Modify (Изменить), копируем созданные объекты (линии) необходимое количество раз с учетом заданных в задании размеров. После ввода команды Copy (Копировать) на экране появляется квадратик прицела для выбора объектов, а в командной строке сообщение:

Select objects: (Выберите объекты:)

Для выбора объектов предусмотрены различные способы. Наиболее часто применяются следующие опции:

> • Window (Рамка) – определяет область выбора объектов при указании двух углов рамки прямоугольника по диагонали, при этом будут выбраны те объекты, которые попали в рамку.

- Crossing (Пересечение) определяет секущую рамку при указании двух углов по диагонали, при этом будут выбраны те объекты, которые попали полностью в рамку и те, которые попали частично.
- All  $(\text{bce})$  выбирает все объекты чертежа.
- Точечный выбор объекта при помощи мыши.

После окончания выбора объекта нужно нажать клавишу Enter. В результате появится следующий запрос команды:

Specify base point or displacement, or [Multiple]:

Определите базовую точку или перемещение или [Несколько]:)

Следует указать точку, относительно которой предполагается копирование объектов (рекомендуется выбирать характерную точку чертежа, например пересечение осей). При выборе точки часто рекомендуется выбирать объектную привязку. После ввода базовой точки в командной строке появится второй запрос:

Specify second point or displacement, or  $\leq$ use first point as displacement $\geq$ :

Определите вторую точку или < используйте первую точку для перемещения>:)

Если мы хотим переместить указанный объект по вектору, нужно ввести координаты смещения относительно первой базовой точки, например:

Specify second point or displacement, or  $\leq$ use first point as displacement $\geq$ : $\omega$ 50,0 Enter

Определите вторую точку или <используйте первую точку для перемещения>: @50,0 Enter)

Таким образом мы задаем смещение объекта относительно имеющегося по осям х и y.

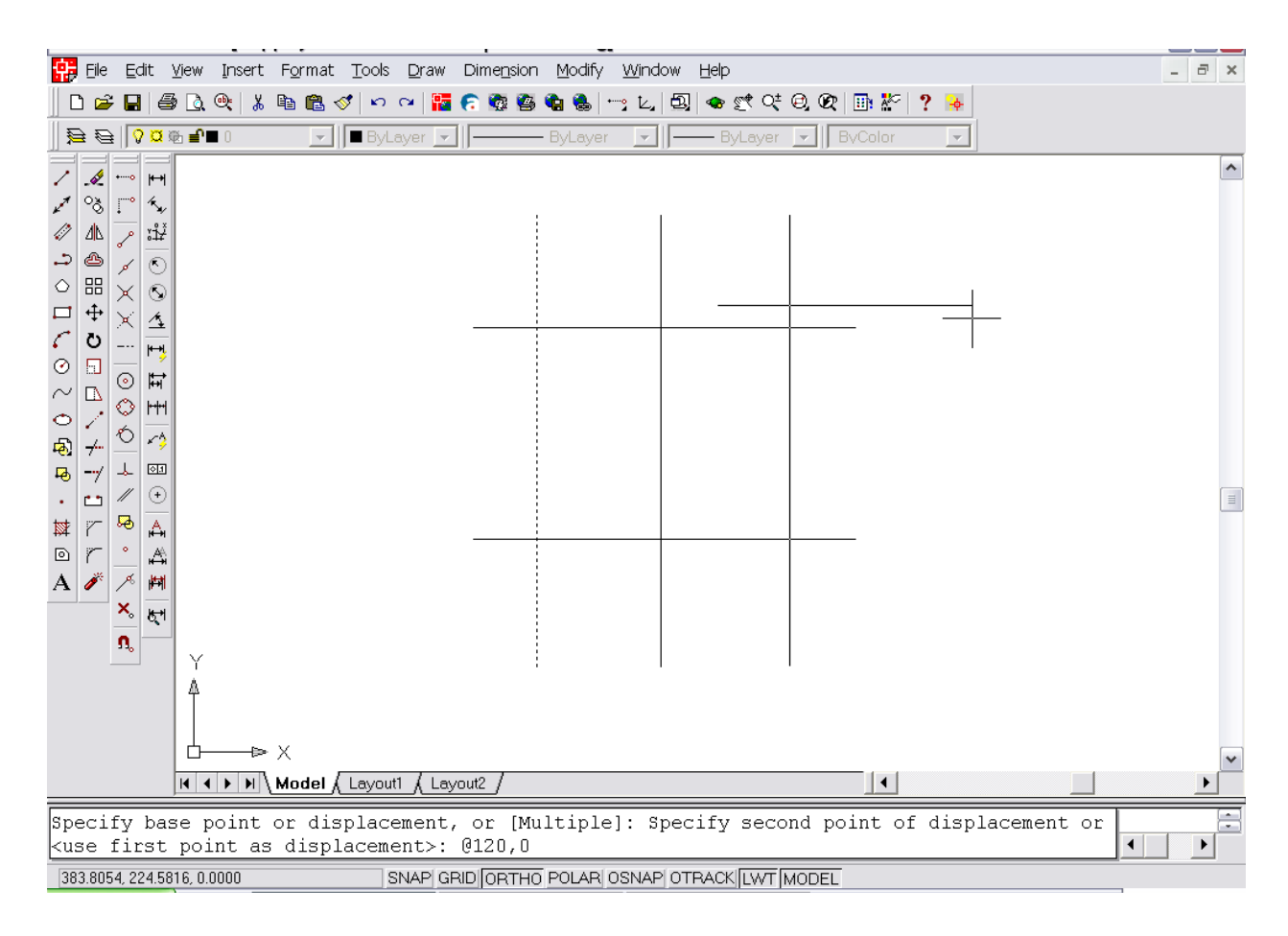

Рис. 1 Пример построения линий способом копирования

Закончив копирование линий, переходим к построению опорных элементов.

#### **2.3. Построение опорных элементов**

Вызываем команду Draw (Черчение) из системного меню, затем из выпадающего меню команду Circle (Окружность) или щелчком мышью по пиктограмме панели инструментов с изображением круга.

Команда Circle позволяет вычертить окружность различными способами, например, по центру окружности и ее радиусу – опции Center, Radius (Центр, радиус); центру окружности и ее диаметру – опции Center, Diameter (Центр, диаметр); по трем точкам окружности- опции 3 Point (по трем точкам); по двум касательным и радиусу – Tan, tan, Radius (касательная, касательная, радиус) и т.д.

В данном задании вычерчиваем окружность способом наиболее удобным и в соответствии с заданными размерами. Центр окружности указываем с помощью соответствующей объектной привязки. Рис.2.

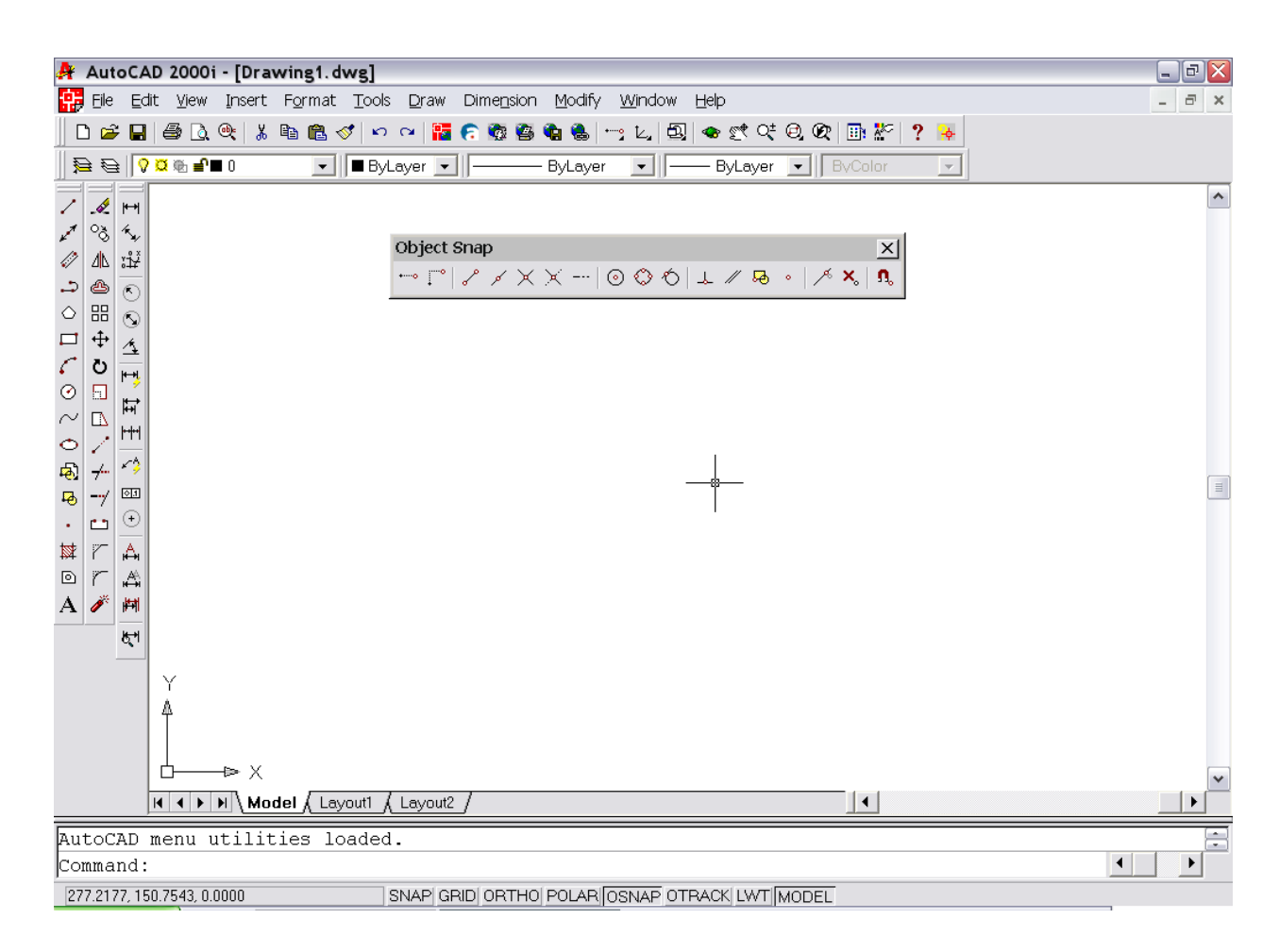

Рис.2 Панель инструментов Объектная привязка

### **2.4. Выполнение сопряжений**

Выполняем сопряжение двух окружностей. Для этого используем команду Fillet (Скругление). При первом запуске команды устанавливается нужный радиус сопряжения, затем выбираются два сопрягаемые объекта.

Для установки радиуса нужно в ответ на первый запрос команды Select first object or [Polyline/Radius/Trim]: (Выберите первый объект или [Полилиния/Радиус/Обрежь]) выбрать опцию Radius (Радиус), для чего в командную строку ввести первую букву R (Enter), после чего ввести значение радиуса сопряжения, например 55 и Enter, т.е. подтверждение команды. Далее выбираем объекты сопряжения и подтверждаем выполнение команды.

Для выполнения внутреннего сопряжения удобнее процесс сопряжения заменить на вычерчивание большого круга, радиус которого равен радиусу сопряжения.

На запрос команды Circle (Окружность) вводим опции Tan, tan, Radius (Касательная, касательная, радиус) и выполняем построение окружности касательной к двум сопрягаемым окружностям и радиусом, равным значению сопряжения по условию задания (102). Рис. 2.

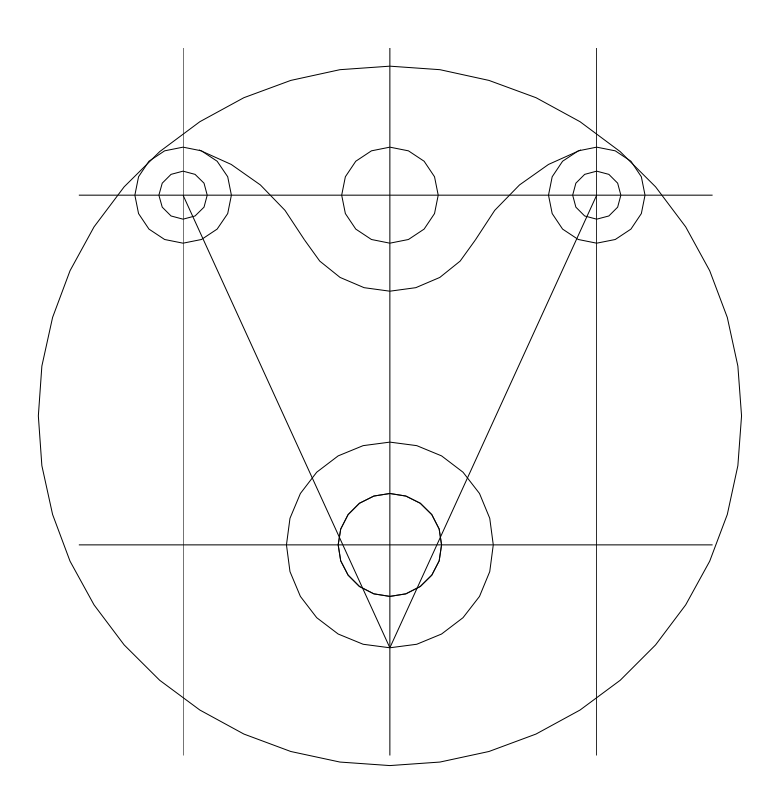

Рис.2 Построение окружностей и сопряжений

Стереть ненужную часть окружности позволит команда редактирования чертежа Trim (Обрезать). После запуска команды в ответ на запрос Select objects: (Выберите объекты:) нужно выбрать объекты – режущие кромки.

После этого последует запрос:

Select object to trim or [Project/Edge/Undo]:

(Выберите объект, который нужно обрезать, или [Проекция/Кромка/Отмена]:)

В ответ на запрос нужно указать ту часть объекта, которая должна быть удалена. Выбор объекта должен быть точечным, без использования рамки выбора.

Для укорачивания отрезков можно применить ручной режим редактирования чертежа. *Ручки* – маленькие квадратики, которые появляются в определяющих точках объекта при его выборе. Например, при выборе отрезка появляются его конечные и средняя точки. Если щелкнуть по самой ручке, то она становится активной, т.е. выделяется красным цветом. Если потянуть за активную красную «ручку» вдоль линии и щелкнуть в определенном месте, то здесь и произойдет укорачивание линии до необходимой длины.

#### **2.5. Изменение типа линий**

На чертеже необходимо изменить тип некоторых линий, чтобы изобразить осевые линии. Для этого используются соответствующие списки инструментов изменения типа линий. Инструмент Linetype (Тип линии) определяет тип линии. По умолчанию устанавливается Continuous (Сплошная). Тип линии можно заменить, выбрав его из списка диалогового окна Select Linetype (Выбор типа линии), которое появляется при щелчке мышью по строчке Continuous (Сплошная). Если в диалоговом окне отсутствует необходимый тип линии, его можно загрузить, щелкнув по клавише Load (Загрузка…). В появившемся окне Load or Reload Linetype (Загрузить или обновить типы линий) выбрать нужную строку и щелкнуть по кнопке OK.(см. рис.3)

Lineweight (Толщина линии) – определяет толщину линии, которая устанавливается Default (по умолчанию). Требуемая толщина линий выбирается из списка, который появляется при щелчке мышью по строчке Default (По умолчанию).

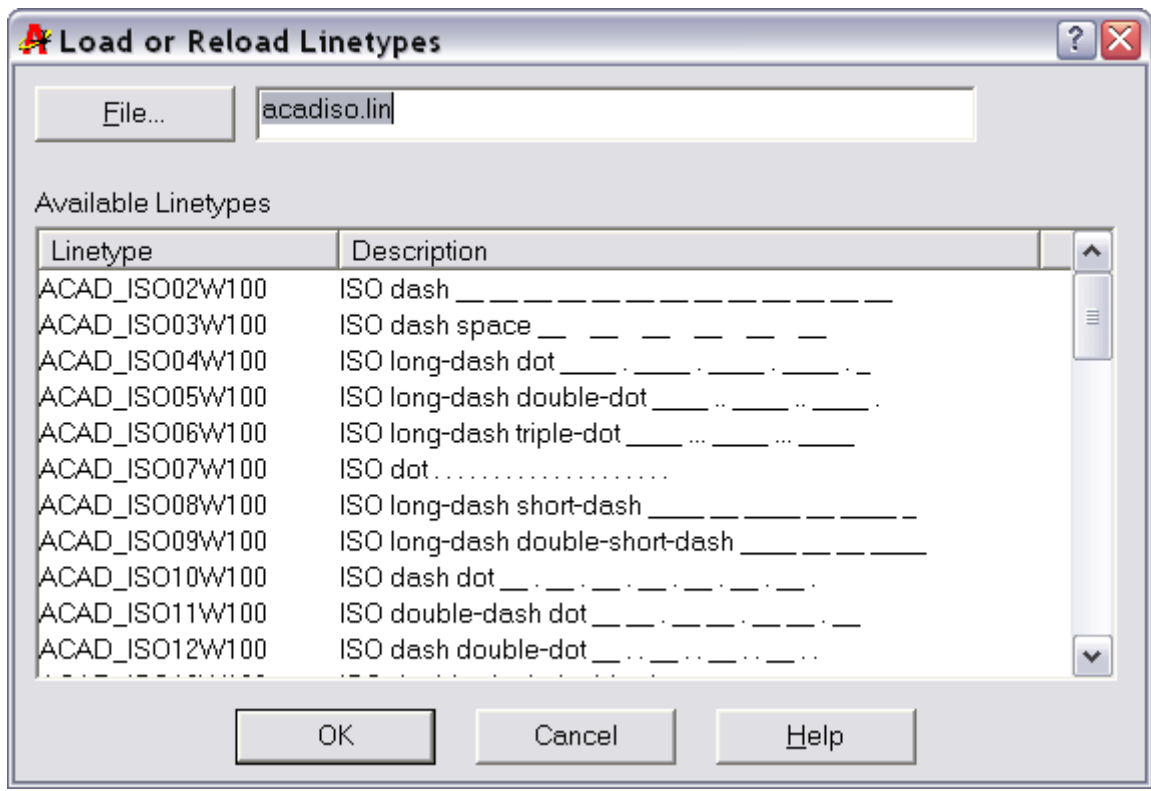

Рис.3 Диалоговое окно загрузки типов линий

В появившемся диалоговом окне Load or Reload Linetype (Загрузить или обновить типы линий) выбрать нужный тип линий (например, Center 2) и щелкнуть по клавише ОК. Щелкнуть по клавише ОК диалогового окна Linetype Manager (Мастер типов линий).

В результате в списке инструмента Linetype Control (Выбор типа линий) появятся новые типы линий, которые можно задавать в процессе построений. Выделив на чертеже линии, которые необходимо заменить, выбрать их щелчком левой клавиши мыши. Далее щелкнуть по стрелке инструмента Linetype Control и выбрать из списка нужный тип линий (Center 2).

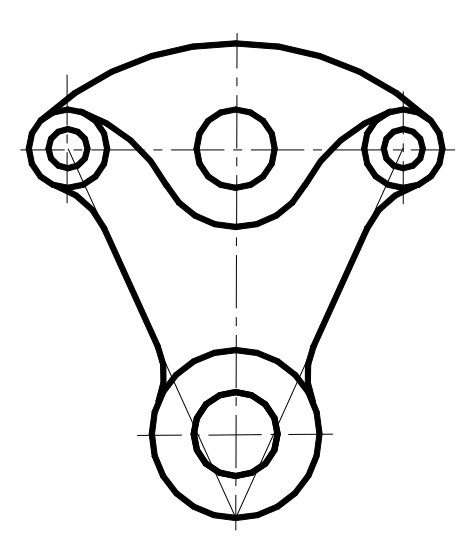

Рис.3 Установка типа и толщины линий на чертеже

### **2.6. Простановка размеров на чертеже**

Проставить размеры на чертеже. Нанесение размеров является одним из наиболее трудоемких этапов в процессе создания чертежа. Система AutoCAD позволяет автоматизировать следующие операции:

- нанесение размера, т.е. автоматическое построение всех элементов (выносных и размерных линий, стрелок, размерного текста, полочек) в зависимости от типа размера;
- простановку последовательности связанных размеров: цепочки размеров и размеров от базовой линии.

Команды отрисовки размеров вызываются из выпадающего меню Dimension (Размер) или при помощи пиктограмм соответствующей панели инструментов Dimension. Инструмент Linear Dimension (Линейный) позволяет создать горизонтальный, вертикальный или повернутый размер. Размер можно задавать двумя способами:

- последовательно указать точки начала выносных линий, после чего указать точку расположения размерной линии;
- выбрать объект (начальные точки выносных линий в этом случае определяются автоматически), а затем указать точку расположения размерной линии.

Если требуется изменить текст размера, то нужно выбрать опцию Text (Текст) и на запрос Enter Dimension text <20,  $26$ >: (Введите текст размера  $\langle 20, 26 \rangle$ ) ввести текст с клавиатуры. Для введения в текст размера символов нужно набрать с клавиатуры до или после размера следующие коды:

- $\frac{0}{00}$   $\frac{60}{00}$  для нанесения знака диаметра;
- %%d для нанесения знака градуса;
- $\frac{9}{9}$ % $p \pi$ ля нанесения знака допуска (плюс/ минус).

Символы латинские и вводятся без пробелов.

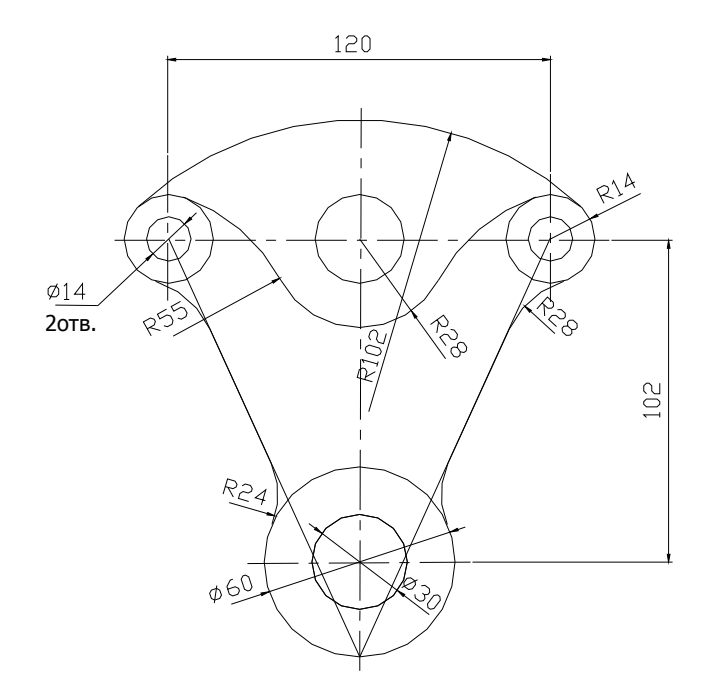

Рис. 4 Простановка размеров на чертеже

### **2.7. Оформление основной надписи**

Оформить основную надпись чертежа можно, вставив формат А3 как готовый блок из ранее созданной папки «Форматы».Для вставки блока в чертеж нужно вызвать команду Insert (Вставить), которая вызывается из выпадающего меню Insert – Block… (Вставить – Блок…) или при помощи инструмента Insert Вlock (Вставка блока) панели Draw (Черчение).

После щелчка мышью по пиктограмме Insert Вlock (Вставка блока) появляется диалоговое окно Insert (Вставить) (Рис. 10), которое служит для вставки блока в чертеж.

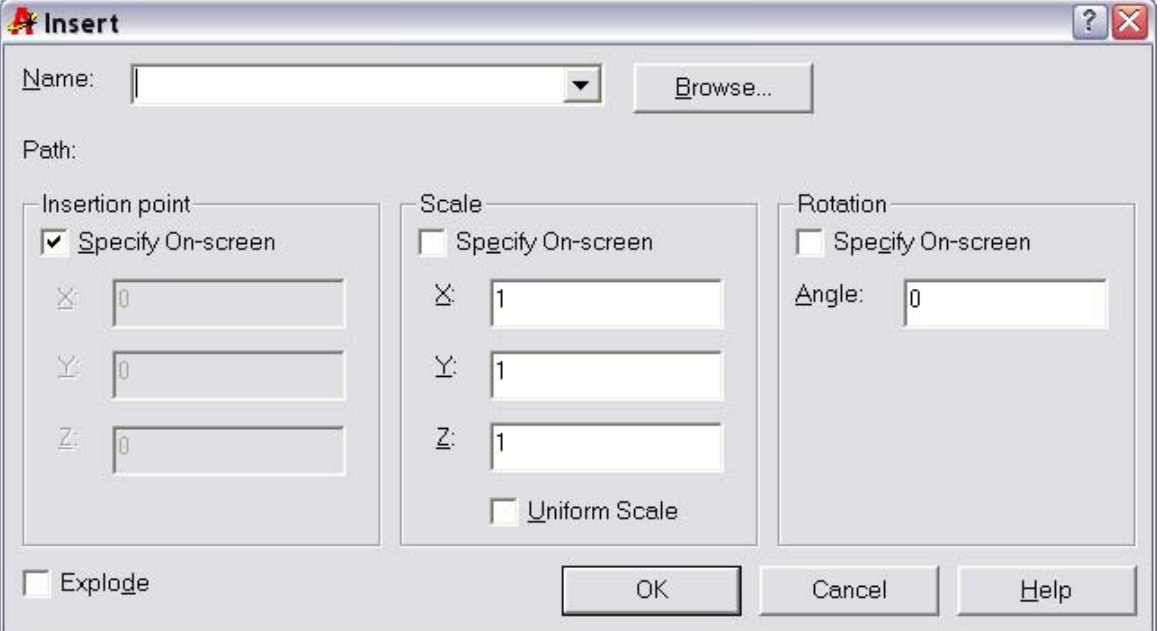

Рис.5 Диалоговое окно Insert (Вставить)

В окне раскрывающегося списка Name (Имя) выбирается имя блока. В опциях области Path (Путь) можно установить координаты точки вставки, масштаб по координатным осям и угол поворота блока. Если точку вставки, масштаб или поворот потребуется задать на экране в процессе вставки блока в чертеж, то нужно установить флажки в соответствующих опциях.

Если в диалоговом окне включить опцию Explode (Взорвать), то при вставке блок автоматически разделяется на отдельные его составляющие, что очень удобно в дальнейшем при редактировании вставленного формата. Разбить блок можно и после вставки его в чертеж. Для этого нужно щелкнуть мышью по инструменту Explode (Взрыв) панели инструментов Modify (Изменение) и на запрос команды Select objects: (Выберите объекты): указать блок.

На запрос системы Specify insertion point for block (специфическая точка вставки блока) нужно ввести в командную строку координаты точки вставки блока 0,0 (начало отсчета в системе).

Стандартные тексты в основной надписи, вставленной блоком, можно редактировать при помощи команды выпадающего меню Modify (Изменение) – Text (Текст).

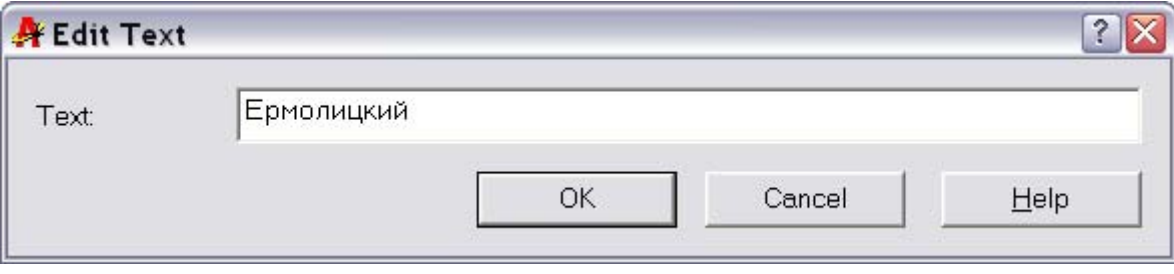

#### **3. Пример выполненного задания**

Пример чертежа детали, выполненного и оформленного в соответствии с требованиями ГОСТ, приведен на рис.6.

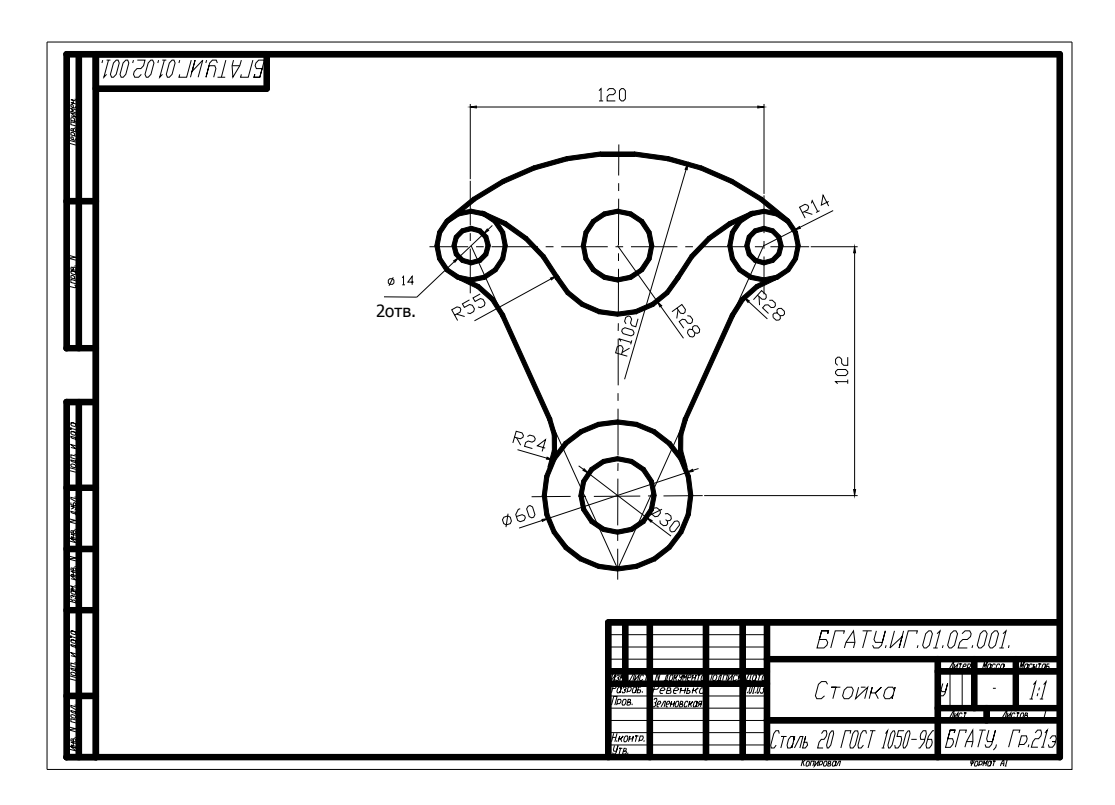

Рис.7 Чертеж детали плоского контура

# **3. Контроль знаний**

Изучив содержание лабораторного занятия, студенты выполняют графическую работу №2 в соответствии с вариантом индивидуального задания и этим закрепляют полученные знания, что позволяет осуществить контроль. Прием и защита графической работы (индивидуального задания) предполагает собеседование, включающее ответы на контрольные вопросы.

Контрольные вопросы:

1. На каких геометрических положениях базируются правила построения сопряжений в инженерной графике?

2. Какие виды сопряжений дуг вы знаете? Каковы общие правила их построения?

3. Чем отличается выполнение сопряжений (команда «Fillet») в системе АutoCAD?

4. Какие основные опции имеет команда «Fillet»? Какая из них устанавливается при первом запуске команды, а какая – при втором?

5. Указать последовательность действий при применении команды Offset (Отступ)?

### **Рекомендуемая литература Основная**

- 1. Красильникова Г.А., Самсонов В.В., Тарелкин С.М. Автоматизация инженерно-графических работ.–СПб: Издательство «Питер», 2000.
- 2. Романычева Э.Т., Соколова Т.Ю. Компьютерная технология инженерной графики в среде AutoCAD 2000 –М.: "ДМК", 2001.

### **Дополнительная**

- 3. Берхгаузер Т., Шлив П. Система автоматизированного проектирования AutoCAD: Справочник/Пер. с англ. -М.: Радио и связь,1989.
- 4. Фигурнов В.Э. IBM PC для пользователей. -М.: 1990.

#### **Лабораторная работа №3**

#### **«Построение проекционного комплексного чертежа в многослойной среде AutoCAD»**

**Цель занятия**: приобрести навыки создания проекционного комплексного чертежа детали в многослойной среде AutoCAD, навыки простановки размеров на ПКЧ.

Содержание:

ВВЕДЕНИЕ

1. Общие сведения о выполнении чертежа детали с использованием возможности построения на различных слоях.

2. Последовательность построения проекционного комплексного чертежа детали в многослойной среде AutoCAD (методические рекомендации).

3. Пример выполненного задания.

4. Контроль знаний.

ВВЕДЕНИЕ

В настоящих методических указаниях к лабораторной работе подробно рассмотрены команды и приемы построения проекционного комплексного чертежа (двумерного) практически любой сложности, приводится структура создания чертежа на различных слоях. Рассмотрен конкретный пример создания такого чертежа, что значительно помогает начинающему пользователю быстрее и легче разобраться с общими принципами построения чертежа. Применение слоев дает дополнительную возможность менять и устанавливать требуемые свойства объектов и в дальнейшем чертить, не заботясь о них. Также в работе рассмотрены правила, приемы и различные способы простановки размеров на чертеже, возможности вставки готовых блоков в чертеж, оформление основной надписи и т.д.

#### **1. Общие сведения о выполнении чертежа детали с использованием возможности построения на различных слоях.**

Цель работы: освоение методами и приемами создания проекционного комплексного чертежа детали в многослойной среде АutoCAD.

При вычерчивании проекционного комплексного чертежа детали с применением разрезов, простановкой размеров удобно выполнять отдельные элементы чертежа на различных слоях.

Изначально при загрузке системы устанавливается один только нулевой слой (системный), на котором чертить не рекомендуется.

Создавать новые слои можно в диалоговом окне **Layer Properties Manager** (Настройка свойств слоя) (рис. 1), которое вызывается из меню  $Format - Layer \dots (Формат - Слом \dots)$ 

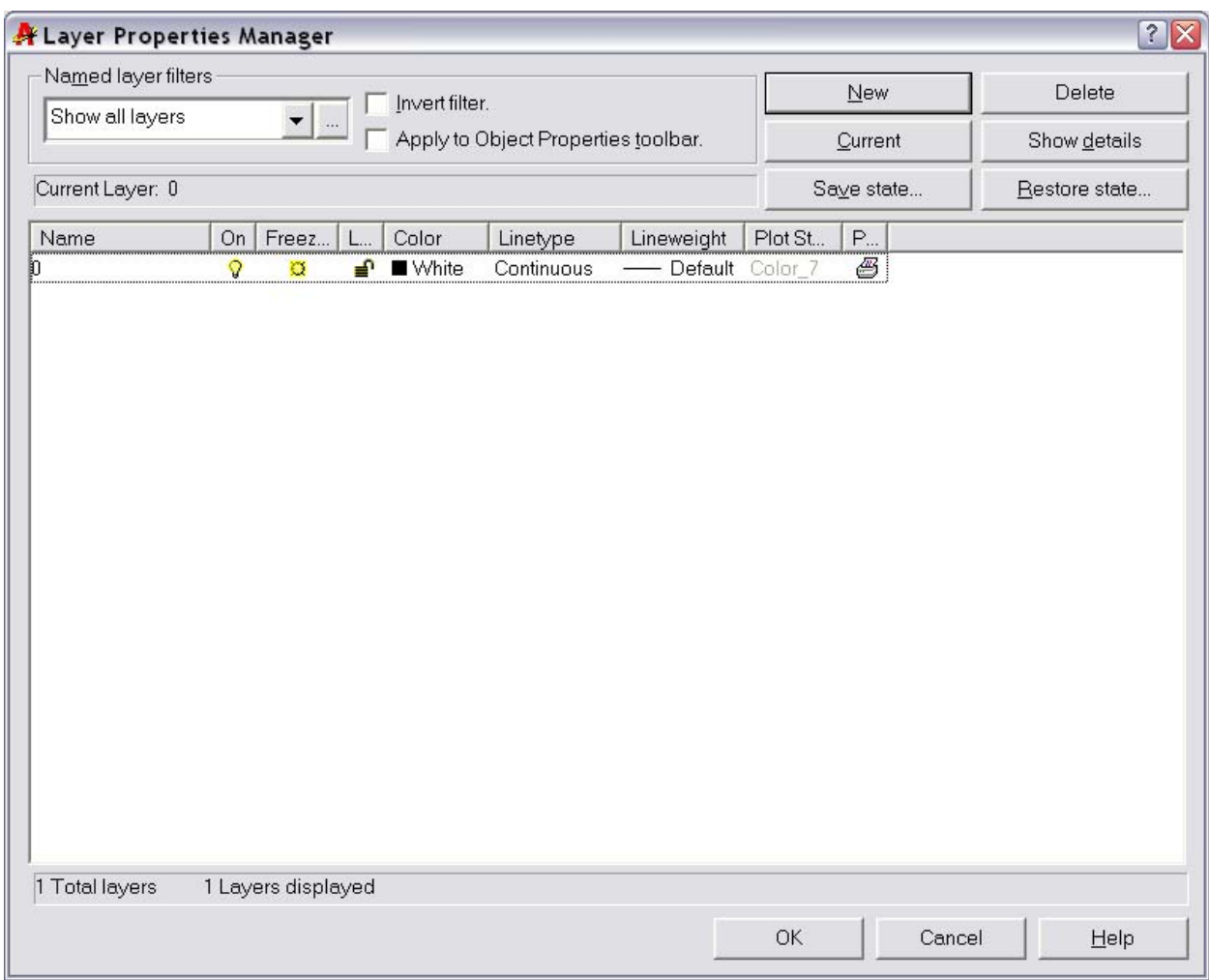

Рис.1. Диалоговое окно «Настройка свойств слоя»

или двойным щелчком на кнопке Layer (Слои) панели инструментов Object Properties (Свойства объектов) (рис.2).

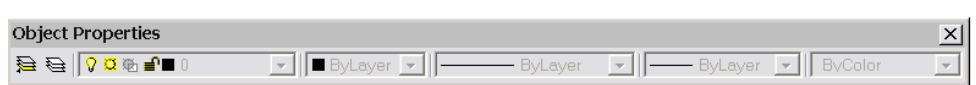

Рис.2. Панель инструментов Object Properties (Свойства объектов)

Для создания нового слоя нужно щелкнуть по клавише New (Создать). При этом в диалоговом окне появится выделенная строка, в которой отражаются установленные по умолчанию параметры нового слоя:

• **Name (Имя)** – имя слоя – по умолчанию присваивается имя Слой1 (имя слоя можно менять).

• **On (Вкл)** - видимость слоя – на экране и на бумаге вычерчиваются только те примитивы, которые находятся на видимых слоях, причем слой устанавливается по умолчанию видимым (светлая лампочка). Чтобы сделать слой невидимым, нужно щелкнуть по изображению лампочки мышью (лампочка темнеет). При повторном щелчке лампочка опять «загорится», т.е. объекты на слое станут опять видимыми.

• **Freeze (Заморозить)** – замораживание слоя – аналогично параметру видимости, но отличается тем, что помимо отключения видимости примитивов при замораживании слоя отключается их генерация (перерисовка), что повышает скорость выполнения команд Zoom (Масштаб) и Pan (Перемещение).

• **Lock (Зафиксировать)** – блокировка – слой может быть заблокирован, то есть изображенные на нем примитивы остаются видимыми, но их нельзя редактировать (стирать, перемещать и т.д. Щелчком мыши по значку с изображением замка можно заблокировать слой (появляется изображение закрытого замка) и разблокировать.

• **Color (Цвет)** – определяет цвет примитивов в данном слое.

• **Linetype (Тип линии)** определяет тип линии. По умолчанию устанавливается Continuous (Сплошная). Тип линии для данного слоя можно заменить, выбрав его из списка диалогового окна **Select Linetype (Выбор типа линии)**, которое появляется при щелчке мышью по строчке Continuous (Сплошная). Если в диалоговом окне отсутствует необходимый тип линии, его можно загрузить, щелкнув по клавише Load (Загрузка…). В появившемся окне Load or Reload Linetype (Загрузить или обновить типы линий) выбрать нужную строку и щелкнуть по кнопке OK.(см. рис.3)

• **Lineweight (Толщина линии)** – определяет толщину линии, которая устанавливается Default (по умолчанию). Требуемая толщина линий выбирается из списка, который появляется при щелчке мышью по строчке Default (По умолчанию).

По умолчанию текущим является нулевой слой. Для установки другого слоя в качестве текущего нужно вначале щелкнуть мышью по имени этого слоя, а затем по кнопке Current (Текущий) диалогового окна. Для удаления слоя нужно выбрать его имя и щелкнуть по кнопке Delete (Удалить).

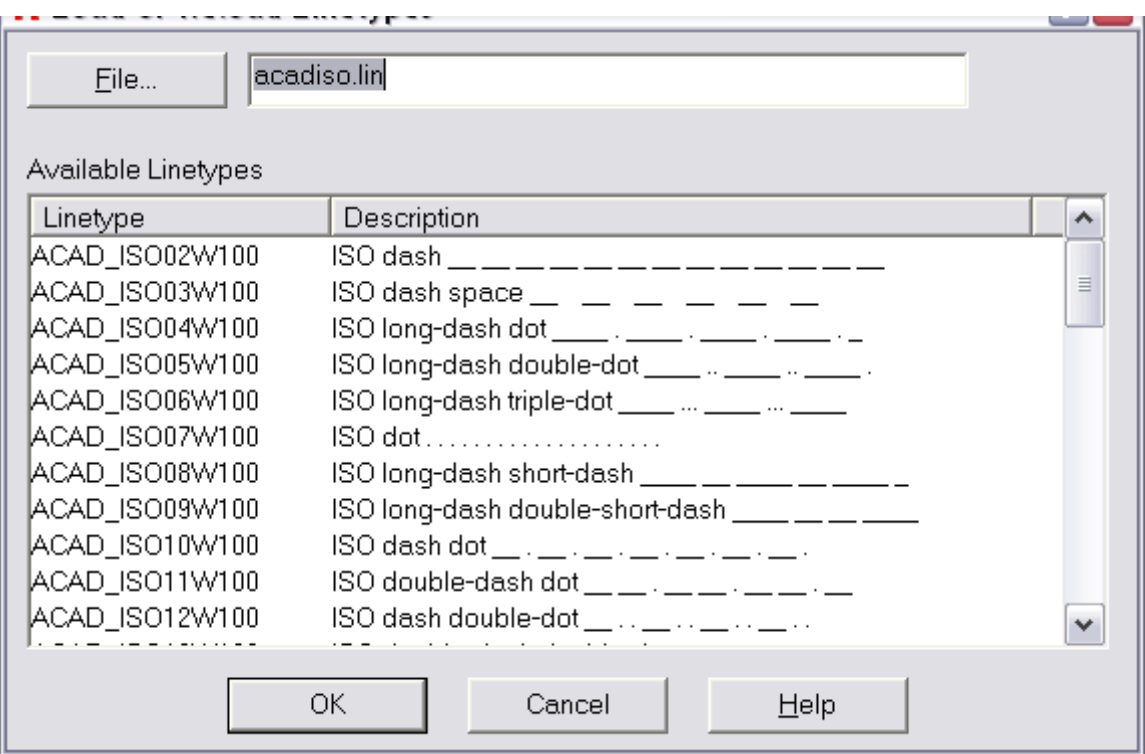

Рис.3 Диалоговое окно загрузки типов линий

#### **2. Последовательность построения проекционного комплексного чертежа детали в многослойной среде AutoCAD.**

**Задание**: по двум видам построить третий. Применить фронтальный и профильный разрезы.

**1)** Открыть файл в AutoCAD. Дать ему имя «Задание 2», для чего нужно выполнить команду «Сохранить как…» (Save Ac…).

**2)** Создать новые слои и установить их параметры в соответствии с рис.4, после чего закрыть окно, нажав кнопку OK.

**3)** Начинать построение чертежа с осей (в текущем слое «Оси»).

| A Layer Properties Manager                                              |    |                    |              |                    |                                  |                     |         |              |  | ? X           |
|-------------------------------------------------------------------------|----|--------------------|--------------|--------------------|----------------------------------|---------------------|---------|--------------|--|---------------|
| Named layer filters                                                     |    |                    |              |                    |                                  |                     |         | New          |  | Delete        |
| Invert filter.<br>Show all layers<br>$\overline{\phantom{a}}$<br>$\sim$ |    |                    |              |                    |                                  |                     |         |              |  |               |
| Apply to Object Properties toolbar.                                     |    |                    |              |                    |                                  | Current             |         | Show details |  |               |
| Current Layer: Ocu                                                      |    |                    |              |                    |                                  |                     |         | Saye state   |  | Restore state |
| Name                                                                    | On | Freez              | $L_{\cdots}$ | Color              | Linetype                         | Lineweight          | Plot St | P            |  |               |
| n                                                                       | Q  | ø                  | ₽            | ■ White            | Continuous                       | - Default Color_7   |         | 5            |  |               |
| Контур                                                                  | 9  | ø                  | ₽            | $\Box$ Green       | Continuous                       | $- 0.40$ mm Color_3 |         | Ø            |  |               |
| Оси                                                                     | Q  | $\alpha$           | ₽            | $\blacksquare$ Red | CENTER2                          | $-0.20$ mm $\Box$   |         | $\circledB$  |  |               |
| Размеры                                                                 | Q  | ø                  | ₽            | ■ White            | Continuous                       | - Default Color_7   |         | Ø            |  |               |
| Штриховка                                                               | 9  | ø                  |              | <b>Blue</b>        | Continuous                       | - Default Color_5   |         | Ø            |  |               |
| Невидимый                                                               | 9  | ø                  | ₽            |                    | Menta ACADW100 - Default Color_6 |                     |         | Ø            |  |               |
|                                                                         |    |                    |              |                    |                                  |                     |         |              |  |               |
| 6 Total layers                                                          |    | 6 Layers displayed |              |                    |                                  |                     |         |              |  |               |

Рис. 4. Диалоговое окно Настройка свойств слоя (Layer Properties Manager)

**4)** Перейти в слой «Контур». Выполнить построение контура детали по условию задания. При необходимости включать или отключать режимы привязки к узлам сетки, объектной привязки и слежения, а также применять команды, позволяющие преобразовывать элементы чертежа. К таким командам относятся: 1) команды копирования и изменения местоположения объектов (группа команд, позволяющая переносить объекты, поворачивая их, копировать с переносом и зеркальным отображением и т.д. Copy (Копировать), Mirror (Отражение), Move (Перемещение), Rotate (Поворот), 2) команды изменения размеров объектов (группа команд, позволяющая изменять размеры объектов, масштабируя их целиком, сжимать или растягивать группы объектов с изменением их формы, менять размер объекта переносом конечной точки) Scale (Масштаб), Trim (Обрезать), Extend (Продолжить), 3) команды конструирования объектов (группа команд, позволяющая вносить конструктивные изменения в объект) Break (Разрыв), Chamfer (Фаска), Fillet (Скругление) и т.д.

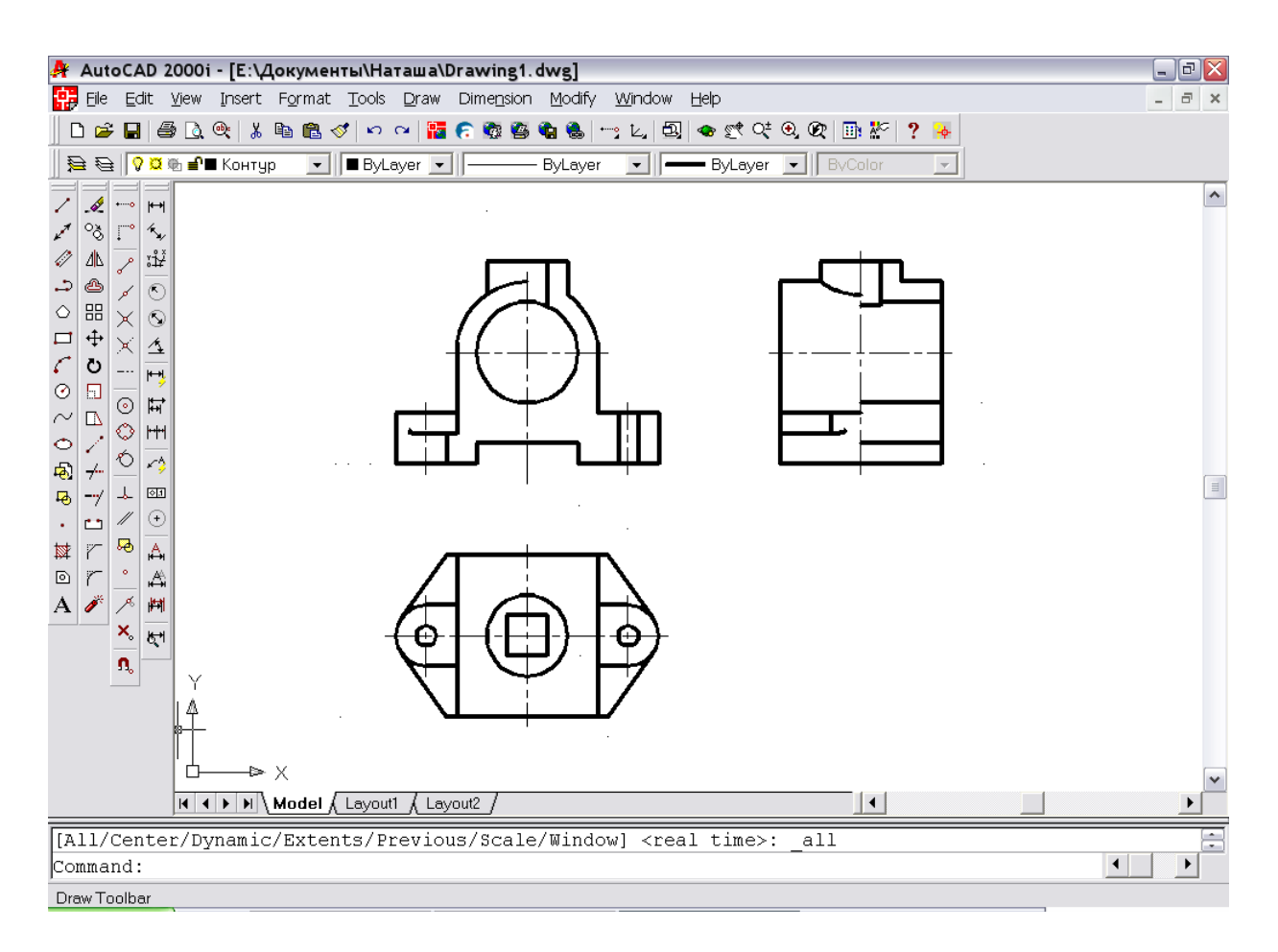

Рис. 5 Построение ПКЧ в слое «Контур»

**5)** Перейти в слой «Штриховка». Вызвав команду «Hatch», выполнить штриховку, применив рекомендуемую в этом задании условность, применяемую при выполнении простых разрезов, - сочетание «Вид- разрез».

Для выполнения штриховки нужно щелкнуть по пиктограмме «Hatch» (Штриховка) панели инструментов Draw (Черчение) или вызвать команду из выпадающего меню с таким же именем. После запуска команды появляется диалоговое окно штриховки по контуру (рис.6), в котором можно

- выбрать нужную штриховку окно списка Pattern (Структура);
- определить часть чертежа, которую требуется заштриховать, кнопки Pick Points (Выбрать точки) и Select objects (Выделить объекты);
- задать параметры штриховки окна списков Angle (Угол) и Scale (Масштаб);
- предварительно просмотреть штриховку перед ее выводом кнопка Preview (Предварительный просмотр).

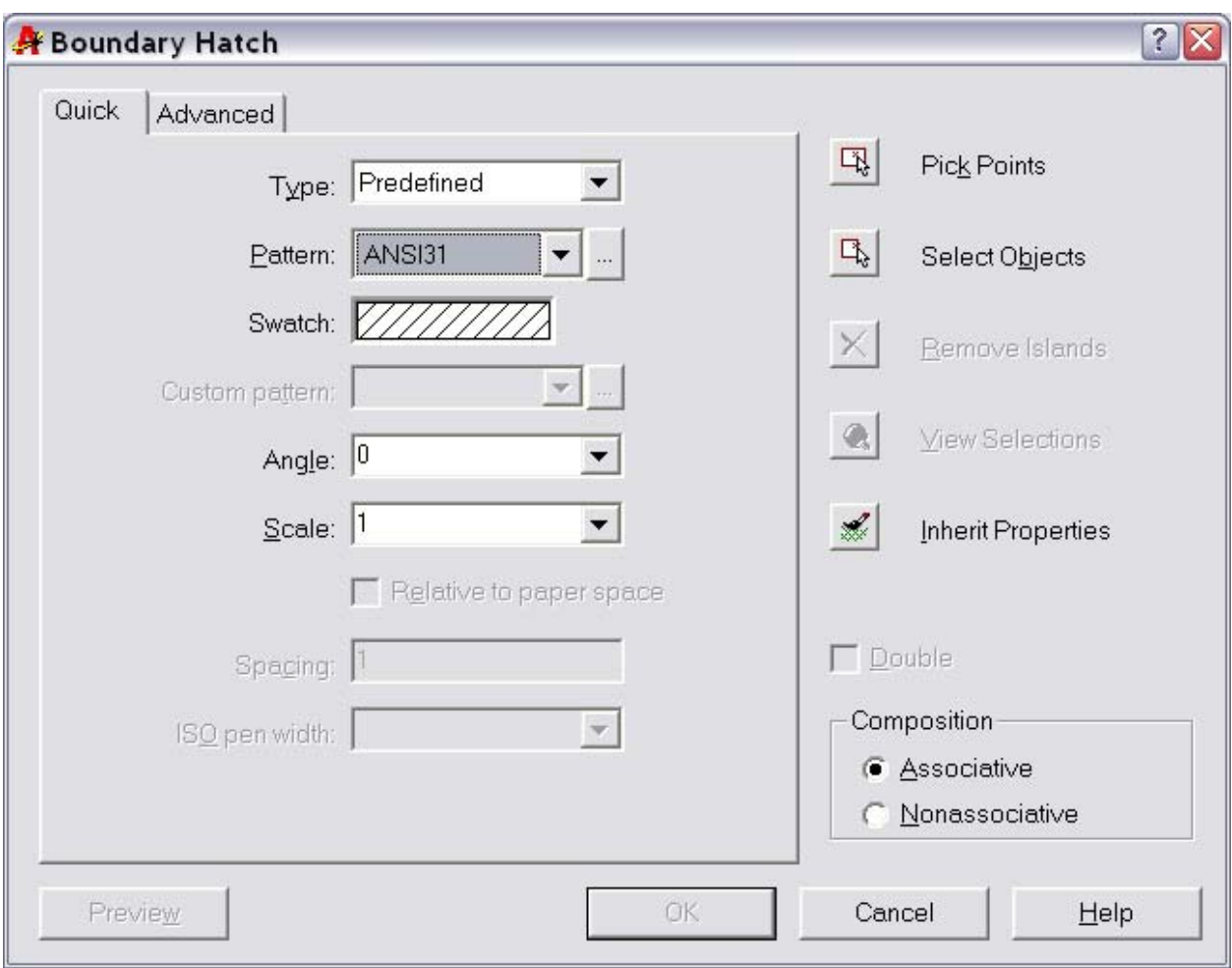

Рис. 6 Диалоговое окно Boundary Hatch (Штриховка)

Определить область штриховки можно двумя способами: или указать точку внутри области (щелкнуть мышью), или выбрать объекты, которые ограничивают область. В первом случае нужно нажать кнопку Pick Points (Выбрать точки), а во втором – кнопку Select objects (Выделить объекты).

Для создания нескольких контуров нужно после указания кнопки Pick Points (Выбрать точки) выбрать несколько внутренних точек, принадлежащих разным областям.

Удаляется штриховка также, как и любой другой примитив. Для ее выбора достаточно щелкнуть мышью на экране в любой точке заштрихованной области. Имеющуюся на чертеже штриховку можно редактировать. Для этого можно выбрать из выпадающего меню Properties (Свойства) опцию Hatch (Штриховка). После выбора штриховки на экране появляется диалоговое окно Boundary Hatch (Штриховка), в котором устанавливаются новые требуемые параметры.

Далее перейти в слой контур и добавить все недостающие линии на виде спереди и слева, руководствуясь рис.7.

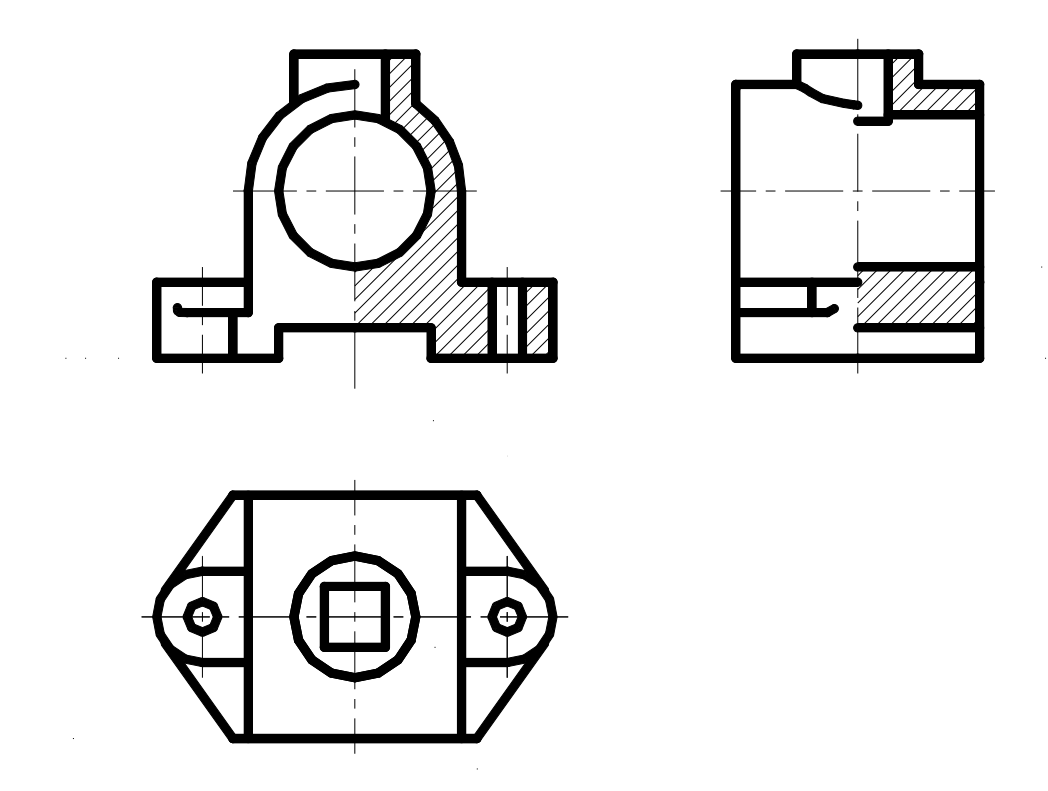

Рис.7 Дополнение чертежа элементами штриховки

**6)** Перейти в слой «Размеры» и проставить размеры в соответствии с рис. 9.

Нанесение размеров является одним из наиболее трудоемких этапов в процессе создания чертежа. Система AutoCAD позволяет автоматизировать следующие операции:

- нанесение размера, т.е. автоматическое построение всех элементов (выносных и размерных линий, стрелок, размерного текста, полочек) в зависимости от типа размера;
- простановку последовательности связанных размеров: цепочки размеров и размеров от базовой линии.

Размер обладает теми же свойствами, что и штриховка, а именно; размер является блоком и ассоциативен, т.е. изменяется при изменении формы детали.

Команды отрисовки размеров вызываются из выпадающего меню Dimension (Размер) или при помощи пиктограмм соответствующей панели инструментов Dimension (Рис. 9)

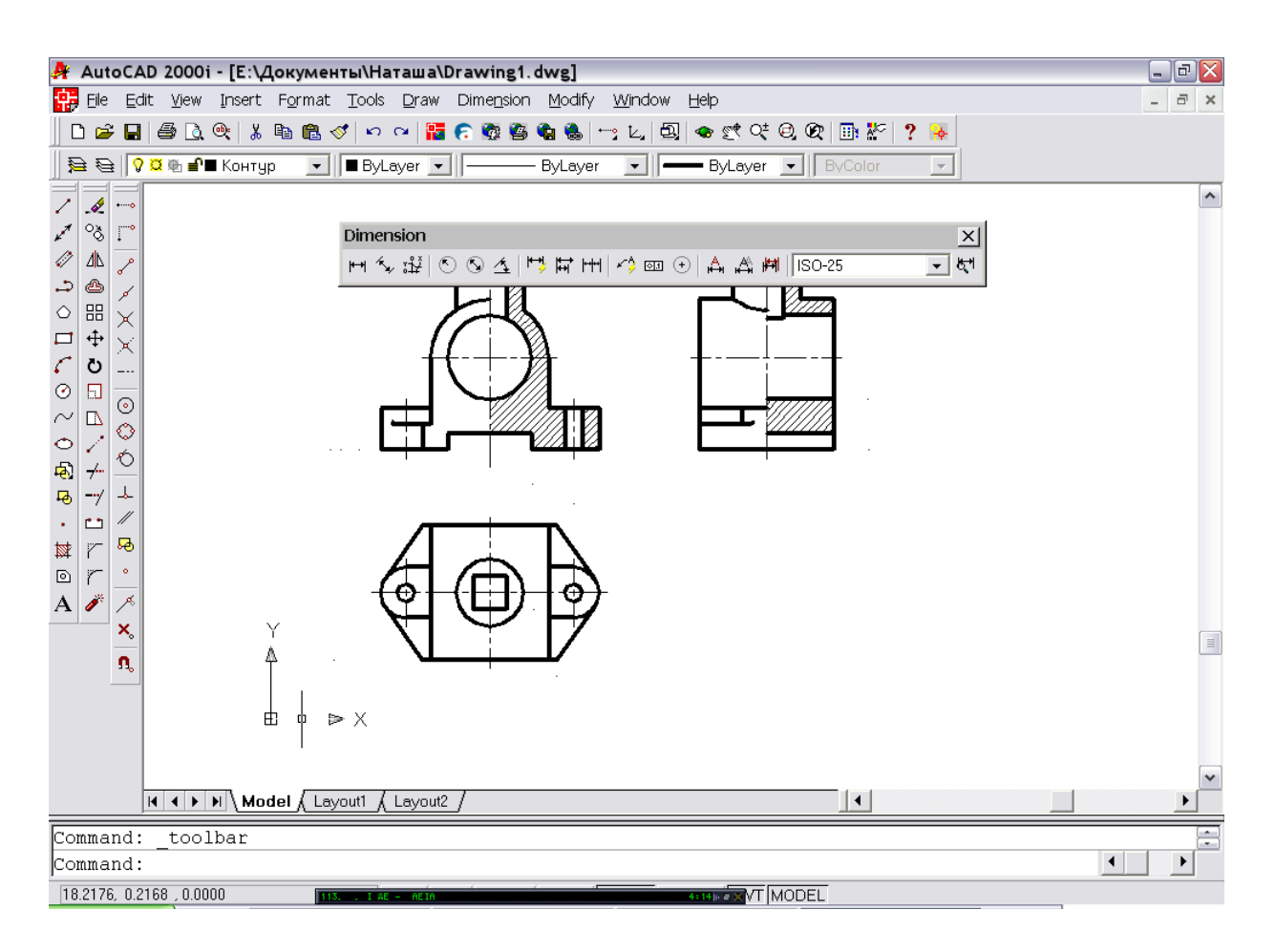

Рис.8 Вызов пиктограммы панели инструментов Dimension (Размеры)

Инструмент Linear Dimension (Линейный) позволяет создать горизонтальный, вертикальный или повернутый размер.

Размер можно задавать двумя способами:

- последовательно указать точки начала выносных линий, после чего указать точку расположения размерной линии;
- выбрать объект (начальные точки выносных линий в этом случае определяются автоматически), а затем указать точку расположения размерной линии.

Если требуется изменить текст размера, то нужно выбрать опцию Text (Текст) и на запрос Enter Dimension text <20, 26>: (Введите текст размера  $\langle 20, 26 \rangle$ ) ввести текст с клавиатуры. Для введения в текст размера символов нужно набрать с клавиатуры до или после размера следующие коды:

- $\frac{0}{0}$   $\frac{6}{0}$   $\frac{6}{0}$   $\frac{6}{0}$  для нанесения знака диаметра;
- $\%$ %d для нанесения знака градуса;
- $\frac{0}{0}$ %%  $-$  для нанесения знака допуска (плюс/ минус).

Символы латинские и вводятся без пробелов.

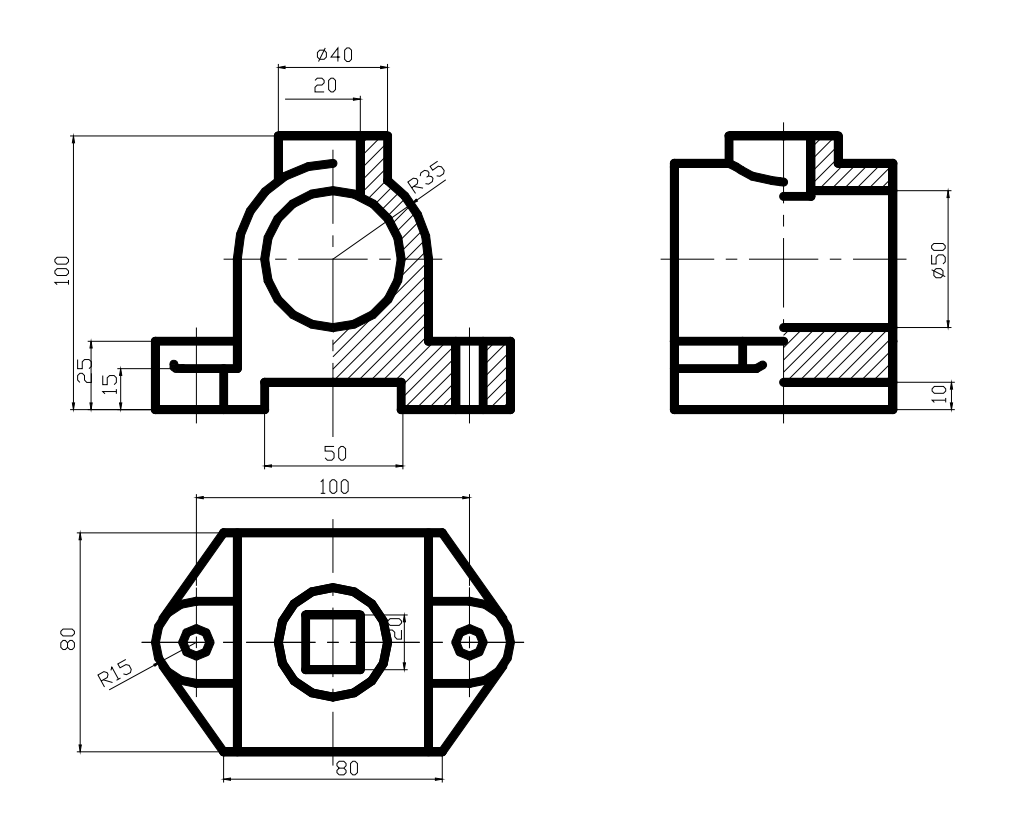

Рис.9 Нанесение размеров на чертеже

**7)** Оформить основную надпись чертежа, вставив формат А3 как готовый блок из ранее созданной папки «Форматы».

Для вставки блока в чертеж нужно вызвать команду Insert (Вставить), которая вызывается из выпадающего меню Insert – Block… (Вставить – Блок…) или при помощи инструмента Insert Вlock (Вставка блока) панели Draw (Черчение).

После щелчка мышью по пиктограмме Insert Вlock (Вставка блока) появляется диалоговое окно Insert (Вставить) (Рис. 10), которое служит для вставки блока в чертеж.

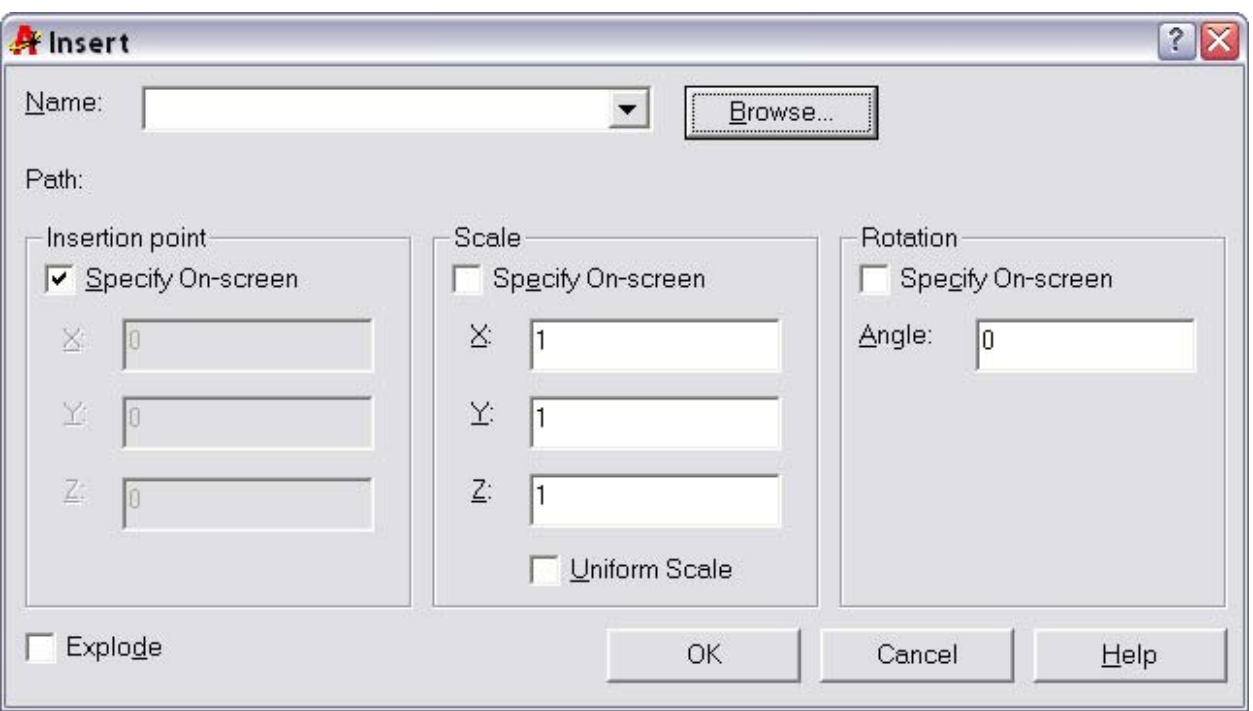

Рис. 10 Диалоговое окно Insert (Вставить)

В окне раскрывающегося списка Name (Имя) выбирается имя блока. В опциях области Path (Путь) можно установить координаты точки вставки, масштаб по координатным осям и угол поворота блока. Если точку вставки, масштаб или поворот потребуется задать на экране в процессе вставки блока в чертеж, то нужно установить флажки в соответствующих опциях.

Если в диалоговом окне включить опцию Explode (Взорвать), то при вставке блок автоматически разделяется на отдельные его составляющие, что очень удобно в дальнейшем при редактировании вставленного формата. Разбить блок можно и после вставки его в чертеж. Для этого нужно щелкнуть мышью по инструменту Explode (Взрыв) панели инструментов Modify (Изменение) и на запрос команды Select objects: (Выберите объекты): указать блок.

На запрос системы Specify insertion point for block (специфическая точка вставки блока) нужно ввести в командную строку координаты точки вставки блока 0,0 (начало отсчета в системе).

Стандартные тексты в основной надписи, вставленной блоком, можно редактировать при помощи команды выпадающего меню Modify (Изменение) – Text (Текст).

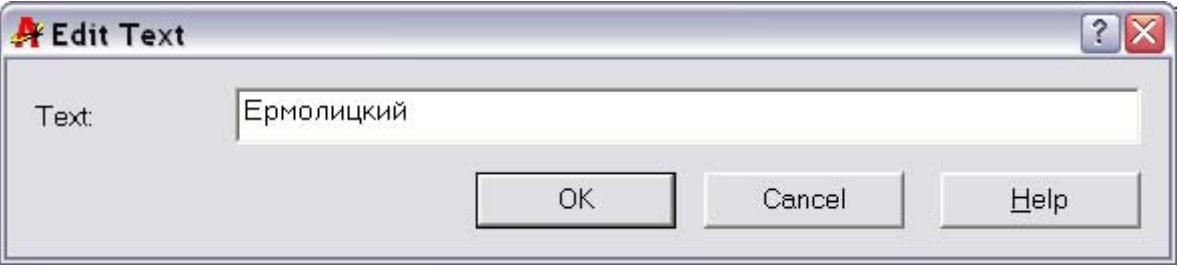

# **4. Пример выполненного задания**

Пример чертежа детали, выполненного и оформленного в соответствии с требованиями ГОСТ, приведен на рис.11.

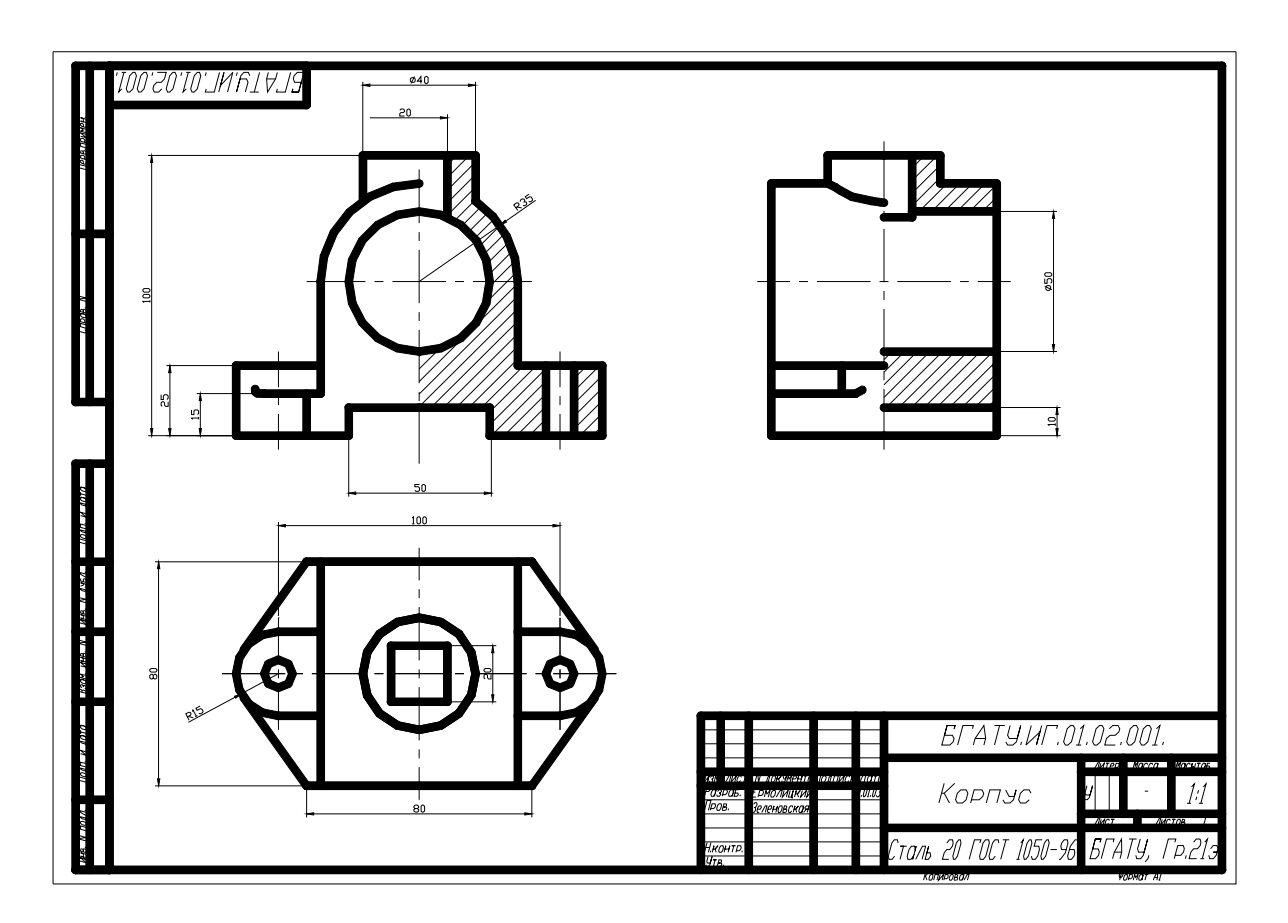

Рис. 11. Проекционный комплексный чертеж детали

# **5. Контроль знаний**

Изучив содержание лабораторного занятия, студенты выполняют графическую работу №3, для выполнения которой разработаны комплекты индивидуальных заданий разного уровня сложности, и этим закрепляют полученные знания, что позволяют осуществить контроль. Прием и защита графической работы (индивидуального задания) предполагает собеседование, включающее ответы на контрольные вопросы.

#### **Контрольные вопросы:**

- 1. Дать определение проекционного комплексного чертежа.
- 2. Что называют разрезом?
- 3. Как на чертеже обозначают разрезы?
- 4. Какие бывают разрезы?
- 5. Чем отличается простой разрез от сложного?
- 6. Какие сложные разрезы вы знаете?
- 7. Какие условности и упрощения применяются при выполнении и обозначении простых и сложных разрезов?
- 8. Перечислите последовательность действий, необходимых для того, чтобы вставить формат А3 как готовый блок в чертеж.

### **Литература**

- 1. Красильникова Г.А., Самсонов В.В., Тарелкин С.М. Автоматизация инженерно-графических работ.- СПб: Издательство «Питер», 2000. – 256 с.: ил.
- 2. Романычева Э.Т., Соколова Т.Ю. Компьютерная технология инженерной графики в среде AutoCAD 2000 –М.: "ДМК", 2001.
- 3. Фигурнов В.Э. IBM PC для пользователей. -М.: 1990.

### **Лабораторная работа №5**

### **«Методика построения чертежа детали машиностроительного профиля (деталь типа «Вал»)»**

**Цель занятия**: получить навыки построения чертежа детали типа «Вал». **Содержание:** 

Введение

- 1. Общие рекомендации по созданию чертежей машиностроительного профиля в среде AutoCAD.
- 2. Пример выполненного задания.
- 3. Контроль знаний.

### ВВЕДЕНИЕ

Не следует думать, что порядок действий по вычерчиванию различных графических образов, предложенный в предыдущих заданиях, единственно возможный. Построение того или иного чертежа зависит от многих факторов: от конфигурации графических составляющих, от степени сложности чертежа, от подготовленности пользователя к работе в автоматизированной среде. Можно дать лишь общие рекомендации по созданию чертежей в среде AutoCAD.

### **1. Общие рекомендации по созданию чертежей деталей машиностроительного профиля в среде AutoCAD:**

Прежде, чем приступить непосредственно к выполнению задания, необходимо проанализировать условие задания, определить форму элементов, которые нужно выполнить на валу. Далее можно работать в такой последовательности:

- 1. Задать пределы чертежа и единицы измерения.
- 2. Создать слои для вычерчивания на них различных компонентов чертежа и установить для каждого слоя требуемый тип, толщину и цвет линий.
- 3. Произвести настройку опций для простановки размеров. Иногда необходимо произвести изменение стиля размера. При загрузке системы устанавливается стиль ISO-25. Инструмент Dimension Style (Стиль размера) позволяет вызвать диалоговое окно Dimension Style Manager (Менеджер стилей размеров) и внести изменения в существующий стиль для простановки размеров в соответствии с ГОСТ 2.307-68. Для внесения изменения в стиль размера нужно щелкнуть мышью по кнопке Modify…(Изменить...), в результате чего появится диалоговое окно Modify Dimension Style (Заменить текущий стиль ISO-25).
- 4. Создать текстовый стиль для выполнения надписей на чертеже. Для включения в чертеж одной строки текстовой информации в AutoCAD используется команда Text (Текст). Вызов этой команды происходит по

следующему пути: Draw→ Text → Single Line Text (Черчение → Текст→Текстовая строка). Чтобы ввести многострочный текст, следует использовать команду MText, для вызова которой нужно выбрать Draw→ Text → MultiLine Text…(Черчение →Текст→Параграф). При загрузке системы по умолчанию поставлен определенный стиль текста Standard, в котором установлен шрифт txt. Для выполнения надписей на чертеже лучше использовать шрифт ISOPEUR, который в большей степени соответствует ГОСТ 2.304-68. При необходимости новый стиль создается в диалоговом окне Text Style (Стиль текста) и вызывается командой Text Style... (Стиль текста) из меню Format (Формат). Имя нового стиля, например Style 1, задается в окне New Text Style (Новый стиль текста), появляющемся при нажатии кнопки New... (Создать...).

- 5. Выполнить основную надпись (или вставить готовый шаблон).
- 6. Установить режим вывода на экран координатной сетки, например с шагом 5 мм.
- 7. Выполнять непосредственно чертеж, используя методику, приближенную к ручному способу создания чертежа.

#### **2. Пример выполненного задания**

Для выполнения графической работы предусмотрены индивидуальные задания.

Пример условия задания:

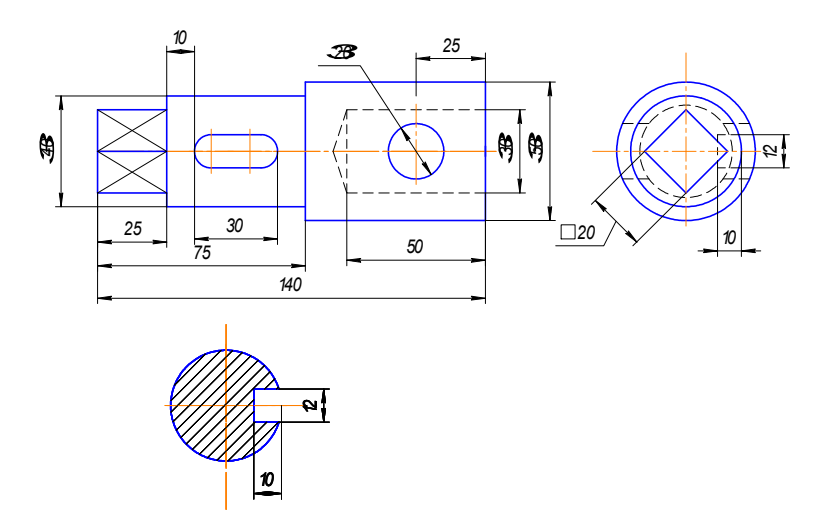

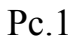

Пример выполненного задания:

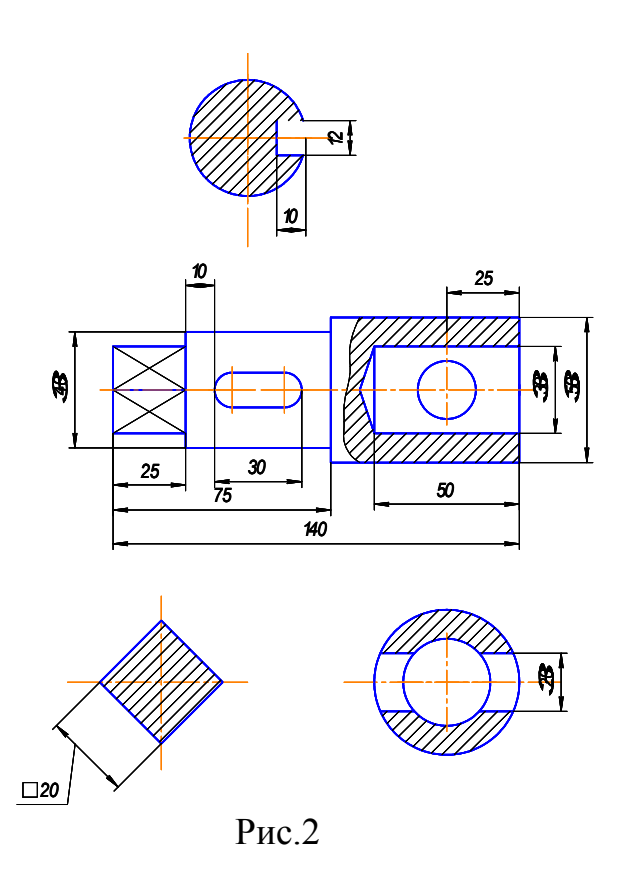

#### **3. Контроль знаний**

Изучив изложенный материал, устно ответив на контрольные вопросы, выполнив индивидуальное задание, подготовьте письменный отчет.

Объем отчета должен быть не менее трех страниц текста на листах формата А4 и включать:

- титульный лист;

- последовательность выполнения работы (действия, команды, запросы, ответы на них и т.д.)

Подготовленный отчет предъявляется преподавателю вместе с индивидуальным заданием, выполненным на компьютере.

Прием и защита графической работы (индивидуального задания) предполагает собеседование, включающее ответы на контрольные вопросы.

Контрольные вопросы:

- 1. Какие элементы может включать чертеж детали типа «Вал»?
- 2. Как обычно располагается ось при выполнении чертежа детали типа «Вал»?
- 3. Сколько необходимо изображений при выполнении чертежа детали типа «Вал»?
- 4. Какие изображения необходимы для выполнения шпоночного паза на валу?
- 5. Какое изображение называется сечением? Какие виды сечений вы знаете?
- 6. Как обозначаются сечения на чертеже?
- 7. В каких случаях на чертеже вала целесообразно выполнять местный разрез?
- 8. Как устанавливается сетка?
- 9. Для чего устанавливается шаг перемещения маркера курсора? Команда его определения.
- 10.Какой инструмент позволяет изменить стиль размера на чертеже?
- 11.Как задать текст на чертеже?
- 12.Как изменить на чертеже стиль текста?

### **Лабораторная работа №6 «Методика построения сборочного чертежа»**

**Цель занятия**: получить навыки построения сборочного чертежа на базе резьбового соединения 2-х деталей средствами AutoCAD.

#### **Содержание:**

1. Общие рекомендации по созданию сборочного чертежа на базе резьбового соединения 2-х деталей в среде AutoCAD.

- 2. Пример выполненного задания.
- 3. Контроль знаний.

### 1. **Общие рекомендации по созданию сборочного чертежа на базе резьбового соединения в среде AutoCAD**

Для выполнения задания необходимо повторить материал модуля №6 «Сборочный чертеж».

Прежде, чем приступить непосредственно к выполнению задания, необходимо проанализировать условие задания, определить форму двух деталей, входящих в резьбовое соединение, выяснить на какую глубину одна деталь ввинчивается в другую, определить габаритные и присоединительные размеры.

Далее можно работать в такой последовательности:

- 1. Задать пределы чертежа и единицы измерения.
- 2. Создать слои для вычерчивания на них различных компонентов чертежа и установить для каждого слоя требуемый тип, толщину и цвет линий. Рекомендуется создать отдельный слой для детали позиции 1 и детали позиции 2. Отдельный слой можно предусмотреть для штриховки.
- 3. Произвести настройку опций для простановки размеров.
- 4. Создать текстовый стиль для выполнения надписей на чертеже (См рекомендации, приведенные в материалах к лабораторной работе №5).
- 5. Выполнить основную надпись (или вставить готовый шаблон).
- 6. Установить режим вывода на экран координатной сетки, например с шагом 5 мм.
- 7. Выполнять непосредственно чертеж, используя методику, приближенную к ручному способу создания чертежа.

# **2. Пример выполненного задания**

Для выполнения графической работы предусмотрены индивидуальные задания.

Пример выполненного задания приведен на рис.1.

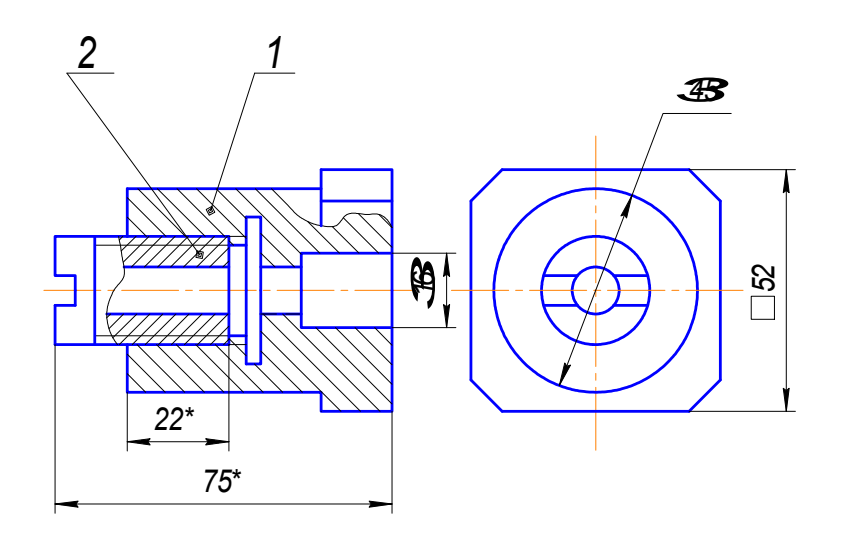

Рис.1

### **3. Контроль знаний**

Изучив материал модуля №6 «Сборочный чертеж» и рекомендации к лабораторной работе, устно ответив на контрольные вопросы, выполнив индивидуальное задание, подготовьте письменный отчет.

Объем отчета должен быть не менее трех страниц текста на листах формата А4 и включать:

- титульный лист;

- последовательность выполнения работы (действия, команды, запросы, ответы на них и т.д.)

Подготовленный отчет предъявляется преподавателю вместе с индивидуальным заданием, выполненным на компьютере.

Прием и защита графической работы (индивидуального задания) предполагает собеседование, включающее ответы на контрольные вопросы.

Контрольные вопросы:

- 1. Какие чертежи называют сборочными?
- 2. Какие требования предъявляют к сборочным чертежам?
- 3. Как выполняется штриховка для смежных сечений трех деталей?

4. Как изображается резьба на стержне, ввернутом в отверстие с резьбой?

5. Какие размеры принято ставить на сборочном чертеже?

6. Какое назначение имеет спецификация, расскажите о ее форме и порядке записи?

7. В каком порядке наносятся позиции составных частей на сборочном чертеже?

- 8. Назовите виды соединений деталей.
- 9. Дайте классификацию резьб по эксплуатационному назначению.
- 10.Как устанавливается сетка ?
- 11.Для чего устанавливается шаг перемещения маркера курсора? Команда его определения.
- 12.Какой инструмент позволяет изменить стиль размера на чертеже?
- 13.Как задать текст на чертеже?
- 14.Как изменить на чертеже стиль текста?

#### **Лабораторная работа №7**

### **«Способы выполнения рабочего чертежа детали в системе АutoCAD. Деталирование чертежа общего вида»**

**Цель занятия**: получить навыки построения чертежа детали типа «Крышка», «Штуцер». Закрепить знания, полученные на практических занятиях по деталированию чертежа общего вида.

#### **Содержание:**

Введение

- 1. Методические указания к выполнению графической работы.
- 2. Пример выполненного задания:

Введение.

В методических указаниях к лабораторным работам 2 – 6 были подробно рассмотрены команды и приемы построения чертежей практически любой сложности, приводилась структура создания чертежа на различных слоях, рассматривались конкретные примеры создания чертежей машиностроительного профиля, рассматривались правила и различные способы простановки размеров на чертеже, возможности вставки готовых блоков в чертеж, изменения стиля размеров и текста, оформление основной надписи и т.д.

Лабораторная работа №7 подводит итог краткому курсу обучения студентов созданию чертежей машиностроительного профиля в системе АutoCAD. Процесс деталирования (т.е. создание рабочих чертежей деталей по чертежу общего вида) является завершающим этапом графической подготовки студентов и требует применения всех полученных ранее навыков. Теоретический материал, необходимый для выполнения задания по деталированию, подробно изучен на практических занятиях по инженерной графике (материалы модуля №7 «Чертежи деталей машин»).

### **1. Методические указания к выполнению графической работы**

Задание по деталированию состоит из чертежа общего вида, технического описания к нему и вопросов. Каждому студенту выдается индивидуальный вариант задания. По чертежу общего вида (форматка из комплекта заданий Боголюбова С.К.) на занятиях по компьютерной графике студенты выполняют два рабочих чертежа деталей типа «Крышка» и «Штуцер». Два рабочих чертежа деталей (типа «Вал» и «Корпус») студенты выполняют на практических заданиях по инженерной графике, которые проходят параллельно по материалам модуля №7.

Получив задание, студент должен прочитать описание изображаемого устройства, определить его назначение. Далее необходимо правильно выбрать изображение и определиться с планировкой рабочего чертежа детали на дисплее компьютера. Убедившись в правильности планировки, приступают к выполнению чертежей в тонких линиях. Нанесение размеров выполняют после тщательной проверки правильности выполненных изображений. При простановке размеров руководствуются рассмотренными выше (материалы модуля №7) технологическими и конструктивными соображениями. Размеры элементов деталей определяют непосредственным измерением по чертежу задания с учетом масштаба изображения.

Примером задания может служить приведенный на рис.1 чертеж общего вида «Блок направляющий». Рабочие чертежи деталей могут служить примером выполненного задания (рис.2).

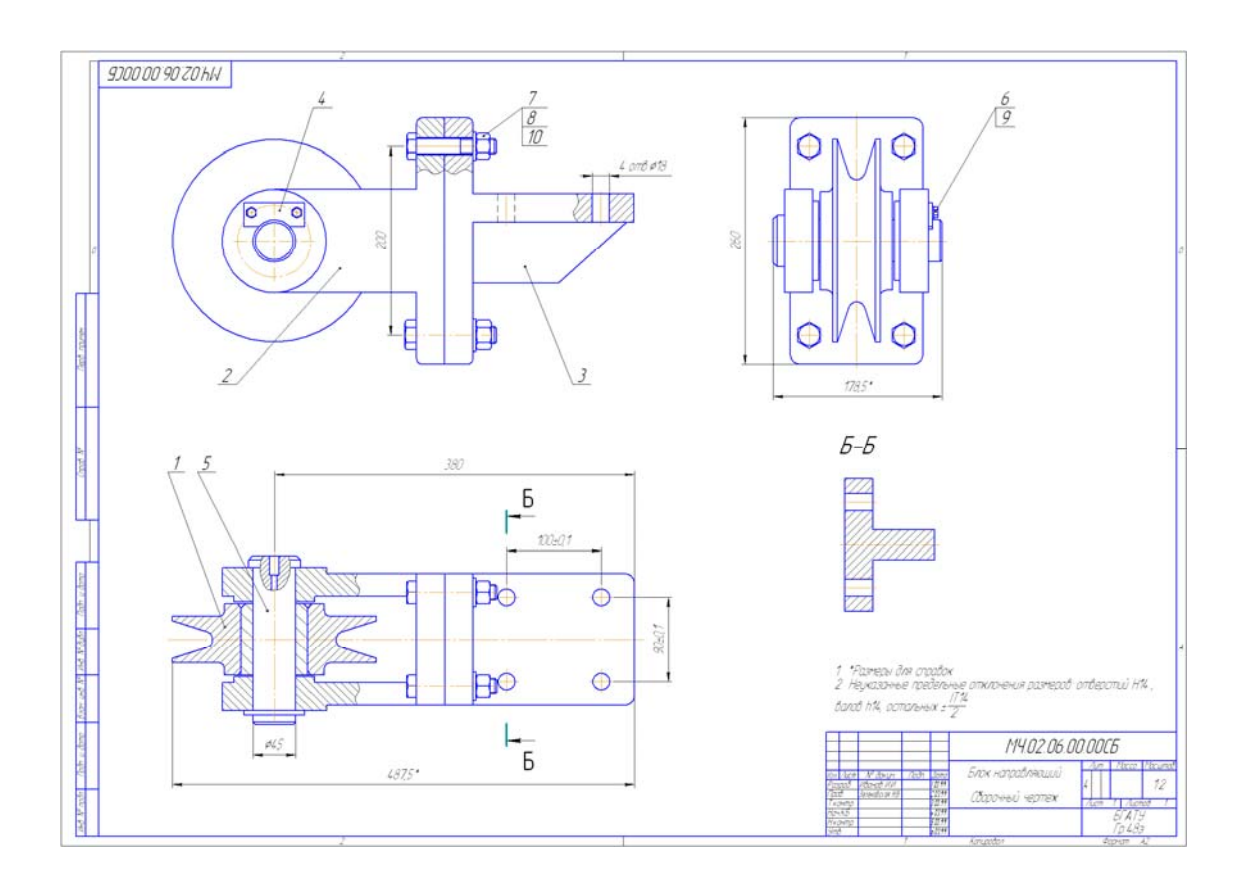

Рис.1

# **2. Пример выполненного задания:**

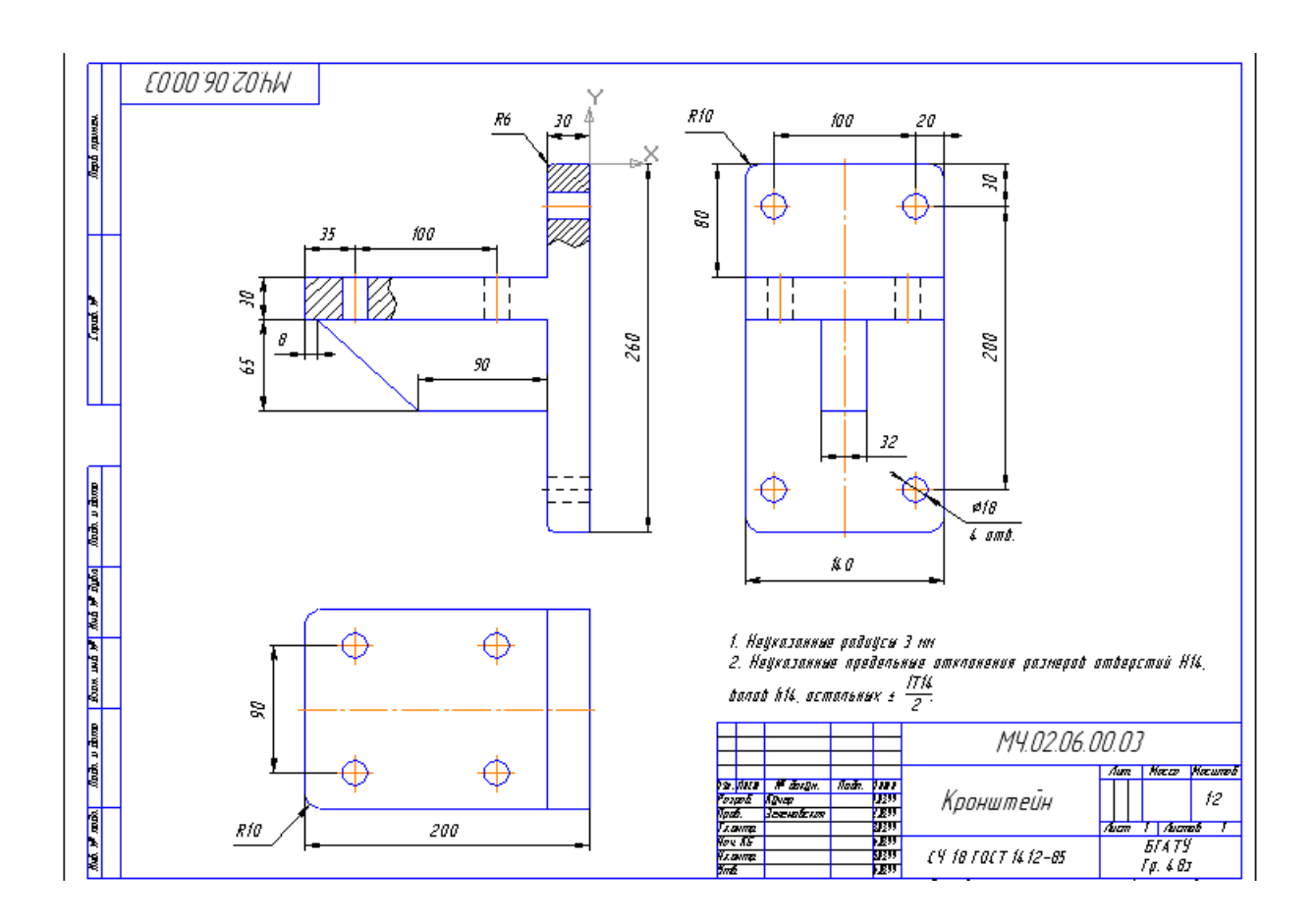

### **Дидактические материалы для контроля знаний (по модулю):**

Контроль знаний по модулю «Компьютерная графика» осуществляется по индивидуальным заданиям (форматки-задания для контрольных работ Боголюбова С.К.) – 1-ый уровень сложности, форматки-задания Иванова Ю.Б.– 2-ой уровень сложности). По чертежу общего вида студенты должны выполнить рабочие чертежи указанных деталей.

#### **Контрольные вопросы:**

- 1. Какие чертежи называют сборочными?
- 2. Какие требования предъявляют к сборочным чертежам?
- 3. Какие требования предъявляются к чертежу детали?
- 4. Что такое главное изображение, как обосновывается его выбор?

5. Назовите особенности чертежей деталей, полученных различной механической обработкой.

6. Какие условности и упрощения применяют при выполнении простых разрезов?

7. Какие размеры принято ставить на сборочном чертеже?

8. Назовите основные методы создания графических примитивов в АutoCAD.

9. Какие примитивы и команды их построения вы знаете?

10. Перечислите режимы объектной геометрической привязки, их н

11. Какова последовательность и особенности при построении примитива «многоугольник»?

12. Последовательность выполнения штриховки.

13.Перечислите последовательность действий, необходимых для того, чтобы вставить формат А3 как готовый блок в чертеж.

14. Какие размеры принято ставить на сборочном чертеже?

15. Какие элементы может включать чертеж детали типа «Вал»?

16. Как обычно располагается ось при выполнении чертежа детали типа «Вал»?

17. Сколько необходимо изображений при выполнении чертежа детали типа «Вал»?

18. Какие изображения необходимы для выполнения шпоночного паза на валу?

19. Какое изображение называется сечением? Какие виды сечений вы знаете?

20. Как обозначаются сечения на чертеже?

21. Как устанавливается сетка?

22. Для чего устанавливается шаг перемещения маркера курсора? Команда его определения.

23. Какой инструмент позволяет изменить стиль размера на чертеже?

24. Как задать текст на чертеже?

25. Как изменить на чертеже стиль текста?

#### **Литература**

1. Красильникова Г.А., Самсонов В.В., Тарелкин С.М. Автоматизация инженерно-графических работ.–СПб: Издательство «Питер», 2000.

2. Романычева Э.Т., Соколова Т.Ю. Компьютерная технология инженерной графики в среде AutoCAD 2000 –М.: "ДМК", 2001

3. Берхгаузер Т., Шлив П. Система автоматизированного проектирования AutoCAD: Справочник/Пер. с англ. -М.: Радио и связь,1989.

4. Фигурнов В.Э. IBM PC для пользователей. -М.: 1990.